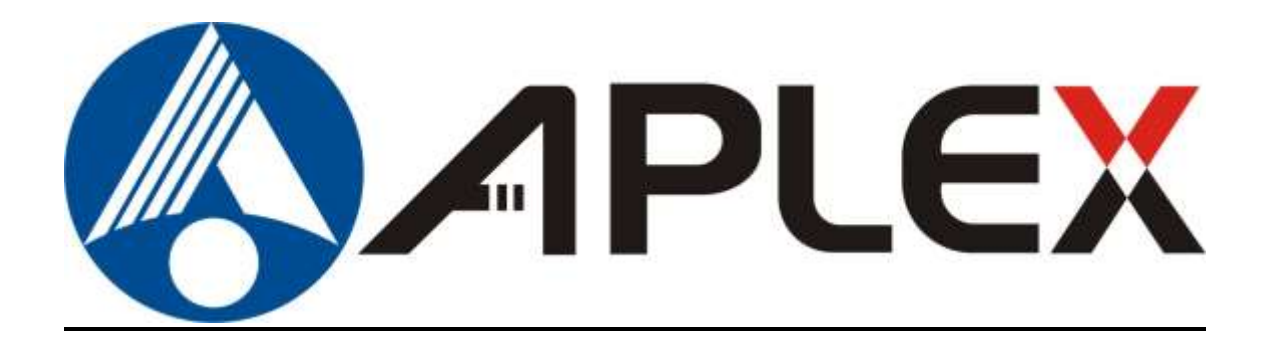

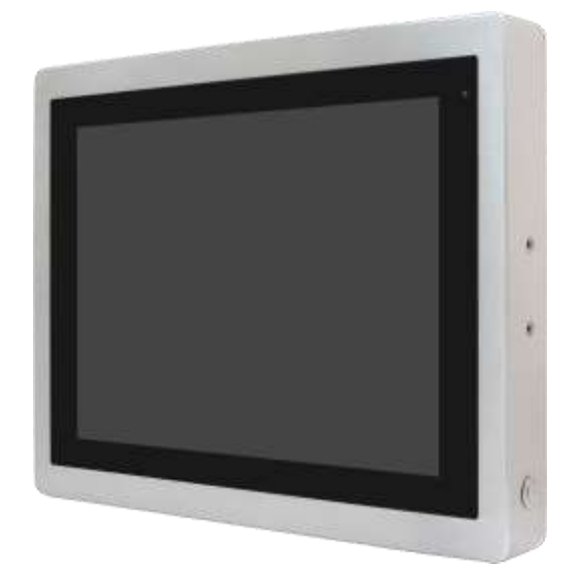

# **ViTAM-1XX Series**

**10.1", 12.1", 15", 15.6", 17", 19", 21.5", and 23.8" New Gen. IP66/IP69K** 

**Stainless Steel Display**

# **User Manual**

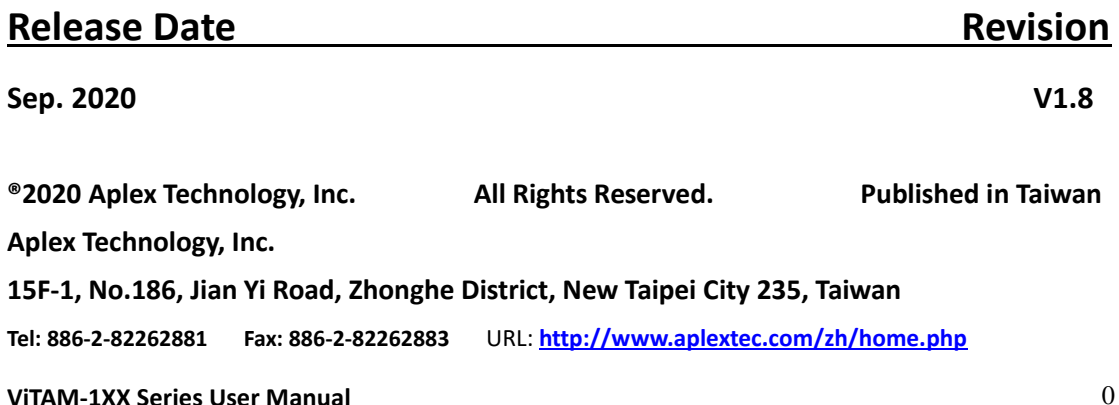

# **Revision History**

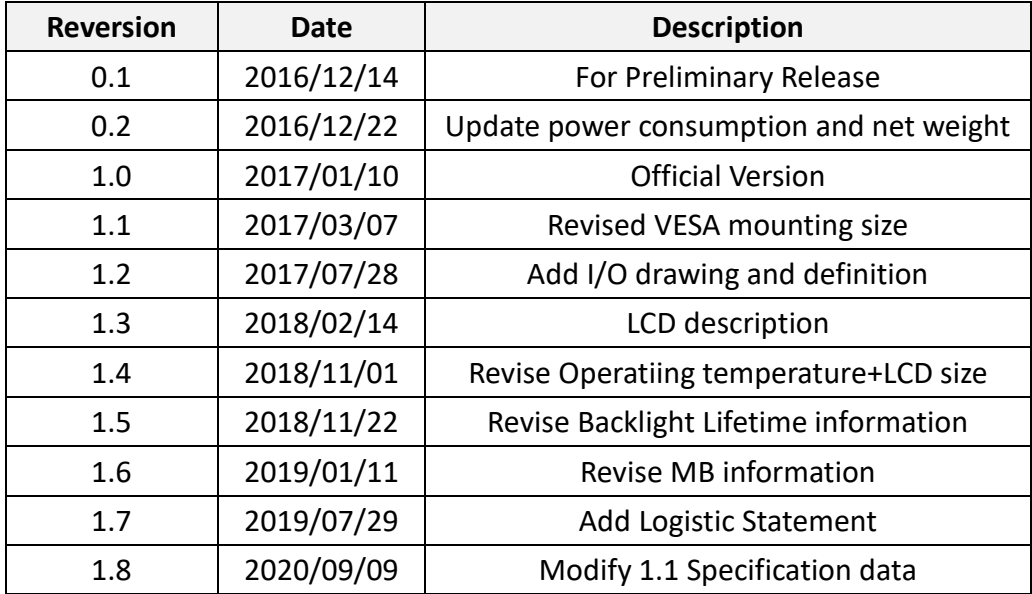

# <span id="page-2-0"></span>**Warning!**

This equipment generates, uses and can radiate radio frequency energy and if not installed and used in accordance with the instructions manual, it may cause interference to radio communications. It has been tested and found to comply with the limits for a Class A computing device pursuant to FCC Rules, which are designed to provide reasonable protection against such interference when operated in a commercial environment. Operation of this equipment in a residential area is likely to cause interference in which case the user at his own expense will be required to take whatever measures may be required to correct the interference.

Electric Shock Hazard – Do not operate the machine with its back cover removed. There are dangerous high voltages inside.

#### <span id="page-2-1"></span>**Disclaimer**

**This information in this document is subject to change without notice. In no event shall Aplex Technology Inc. be liable for damages of any kind, whether incidental or consequential, arising from either the use or misuse of information in this document or in any related materials.**

#### Dear Valued Partners

Thank you for supporting APLEX Technology. Kindly note for ViTAM series, the pressure testing screw is loosen for half turn before shipment. The purpose is to avoid potential quality concerns caused by radical air pressure change during transportation. This especially applies to air shipment with unpressurized cabin.

Upon receiving the system, please tighten the pressure testing screw before deployment to ensure 100% functionality.

Here is our suggestion:

- 1. Prepare a 3mm hex screwdriver
- 2. Tighten the screw (indicated in circle) clockwise until it is well in place
- 3. Recommend torque is 8~10 kgf-cm

Apologies for any inconveniences caused and thank you for your cooperation.

#### Yours Sincerely

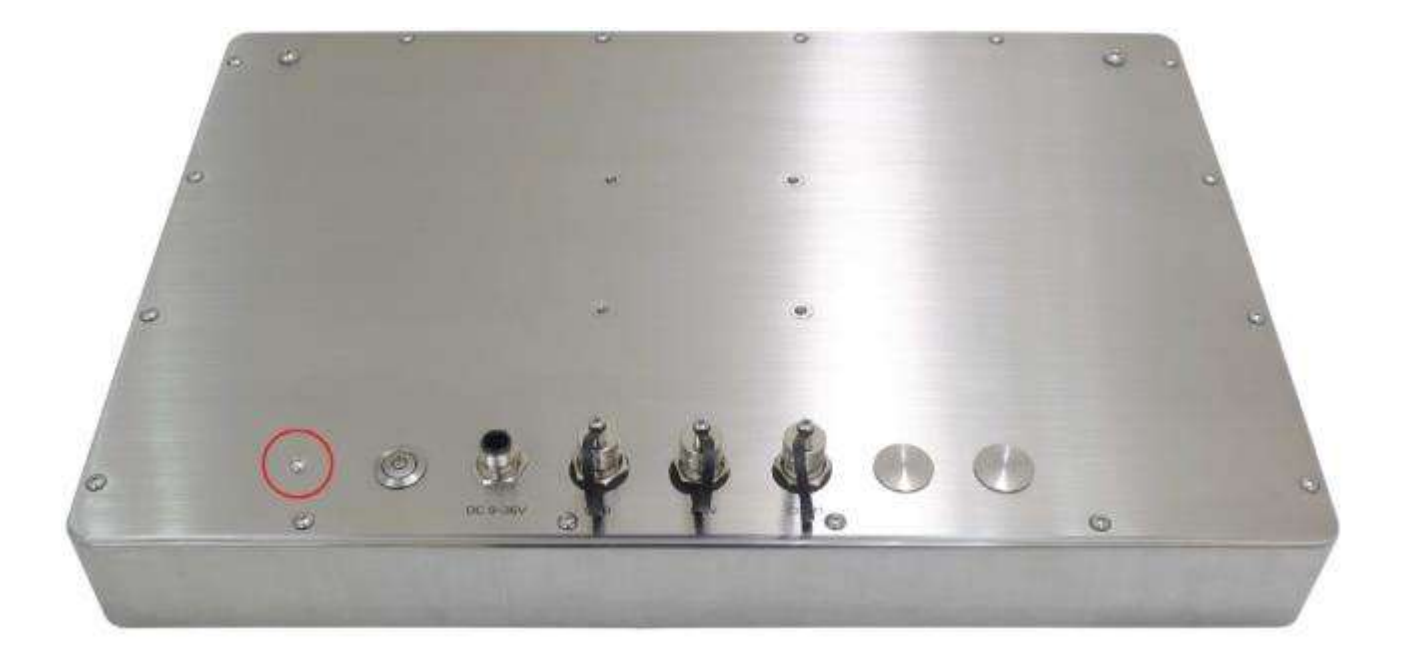

# **Table of Contents**

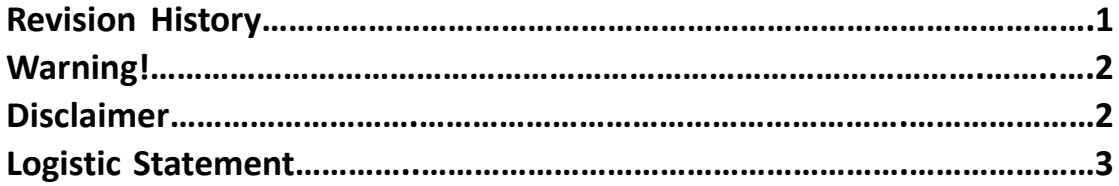

# <span id="page-4-0"></span>**Chapter 1** Getting Started

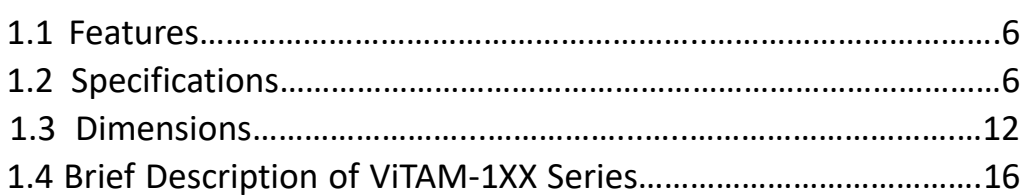

# <span id="page-4-1"></span>**Chapter 2 0SD**

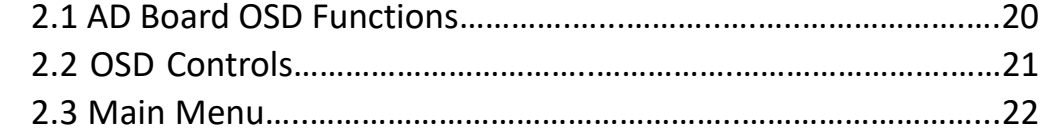

# <span id="page-4-2"></span>**Chapter 3** Installation

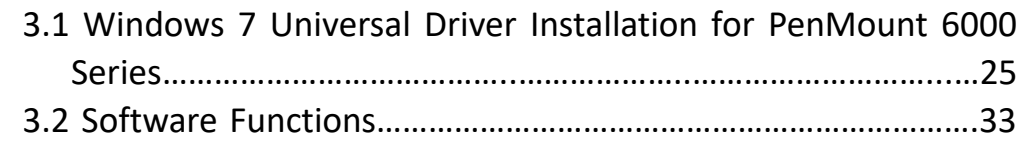

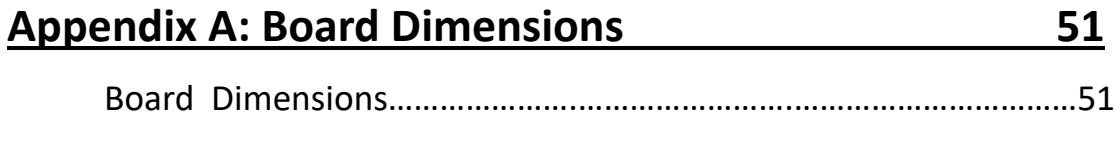

# **[Appendix B: Panel Mounting and VESA Mounting 5](#page-52-0)2**

### **Figures**

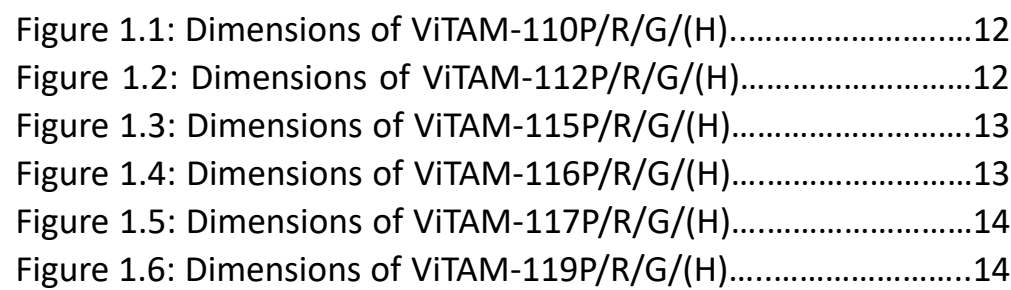

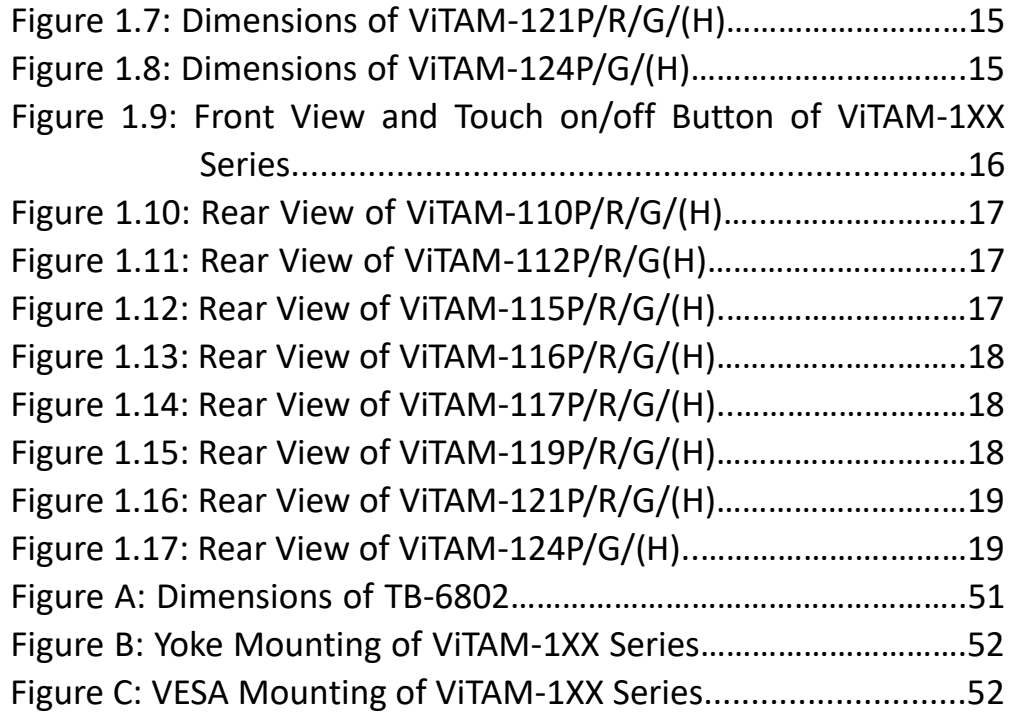

# <span id="page-6-0"></span>**Chapter 1\_\_\_\_\_\_\_\_\_\_\_\_\_Getting Started**

# **[1.1 Features](#page-4-0)**

- 10.1"/12.1"/15"/15.6"/17"/19"/21.5"/23.8" New Gen. stainless steel display
- True flat front bezel design and grade 304 stainless steel enclosure (grade 316 for option)
- IP66/IP69K rated with M12 connectors
- Support resistive touch, projected capacitive touch, and glass
- Touch on/off button on the side edge for hygienic cleaning
- Support ergonomic versatile mounting: Yoke mounting / space-saving VESA mounting

# <span id="page-6-1"></span>**[1.2 Specifications](#page-4-0)**

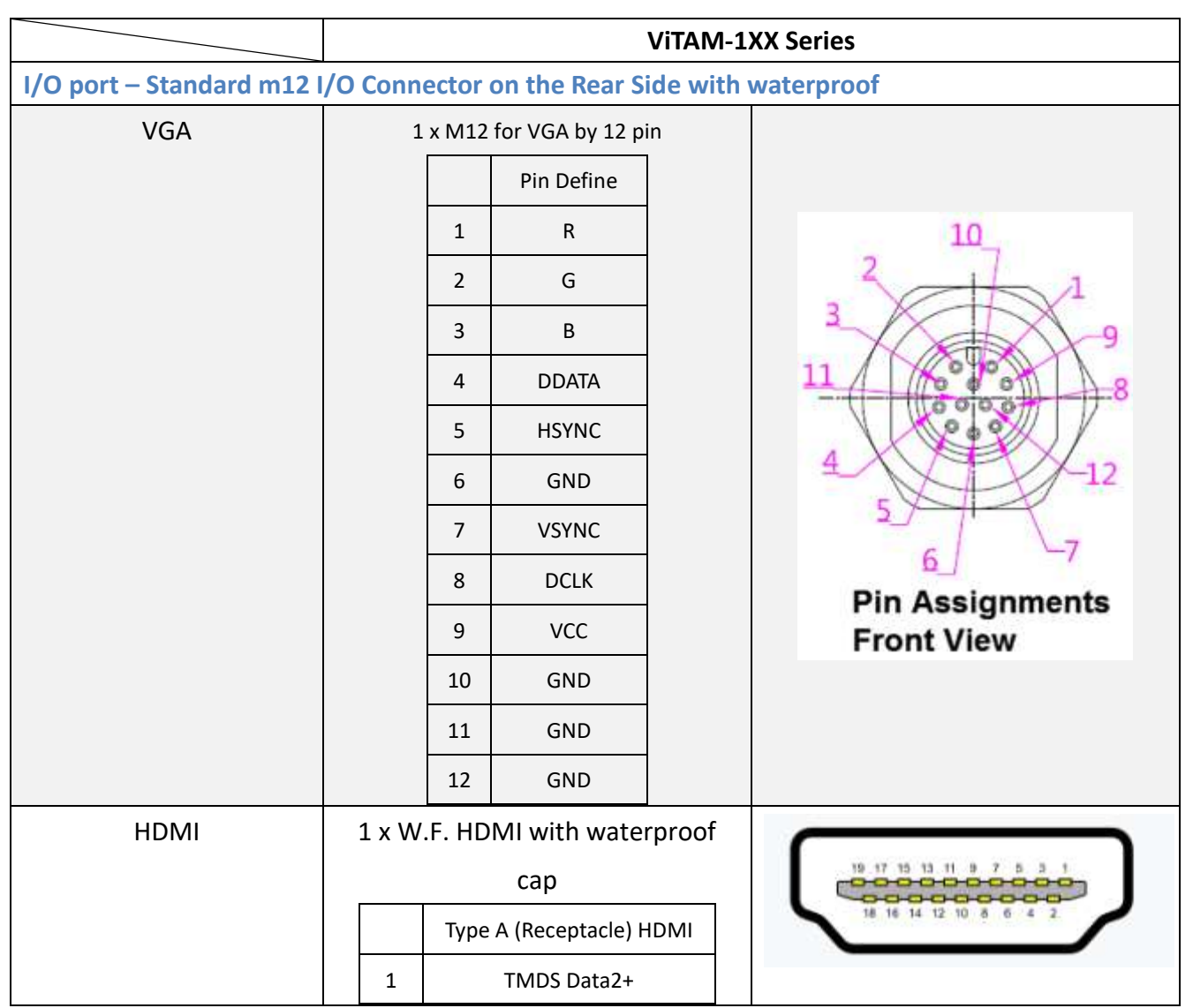

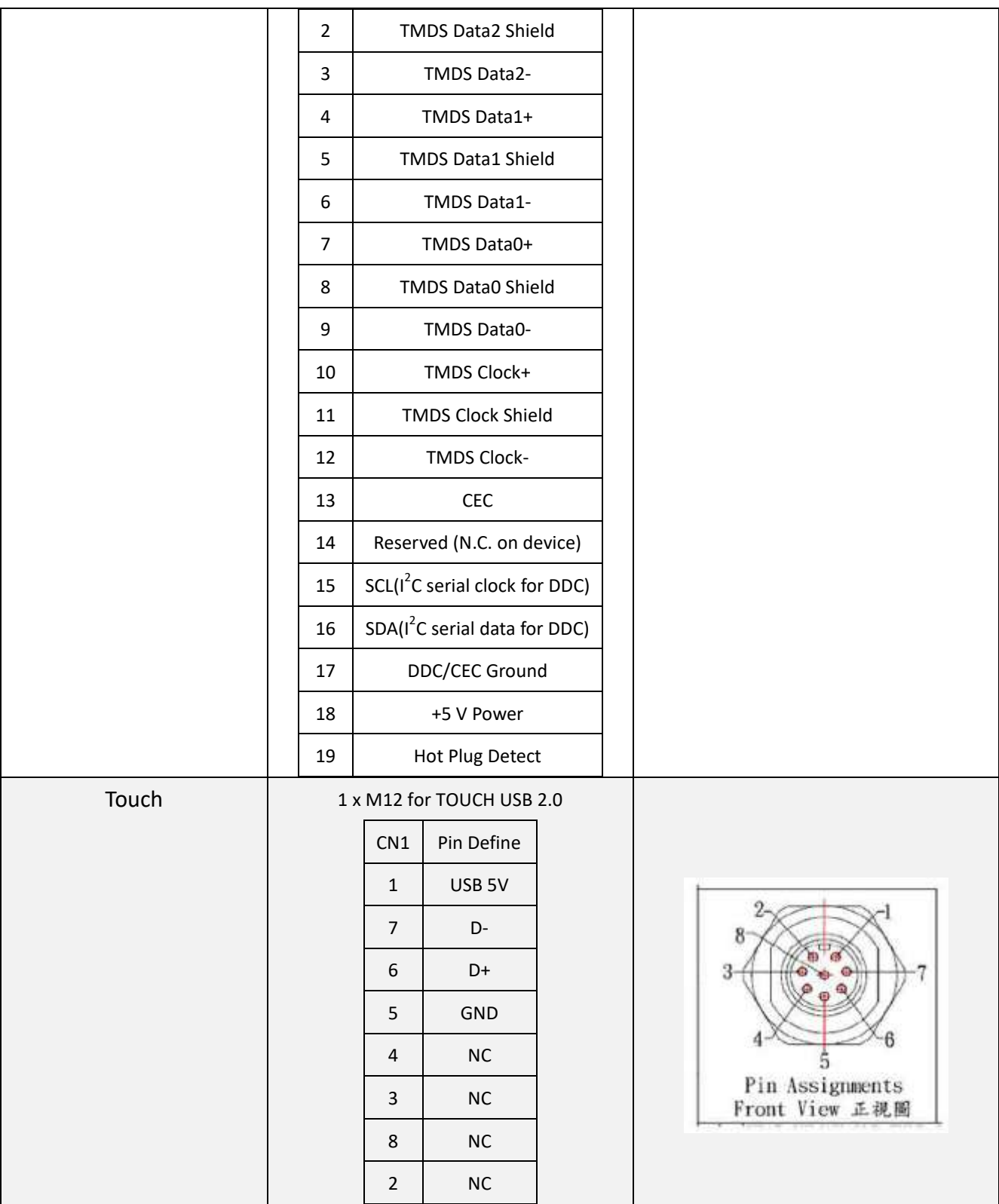

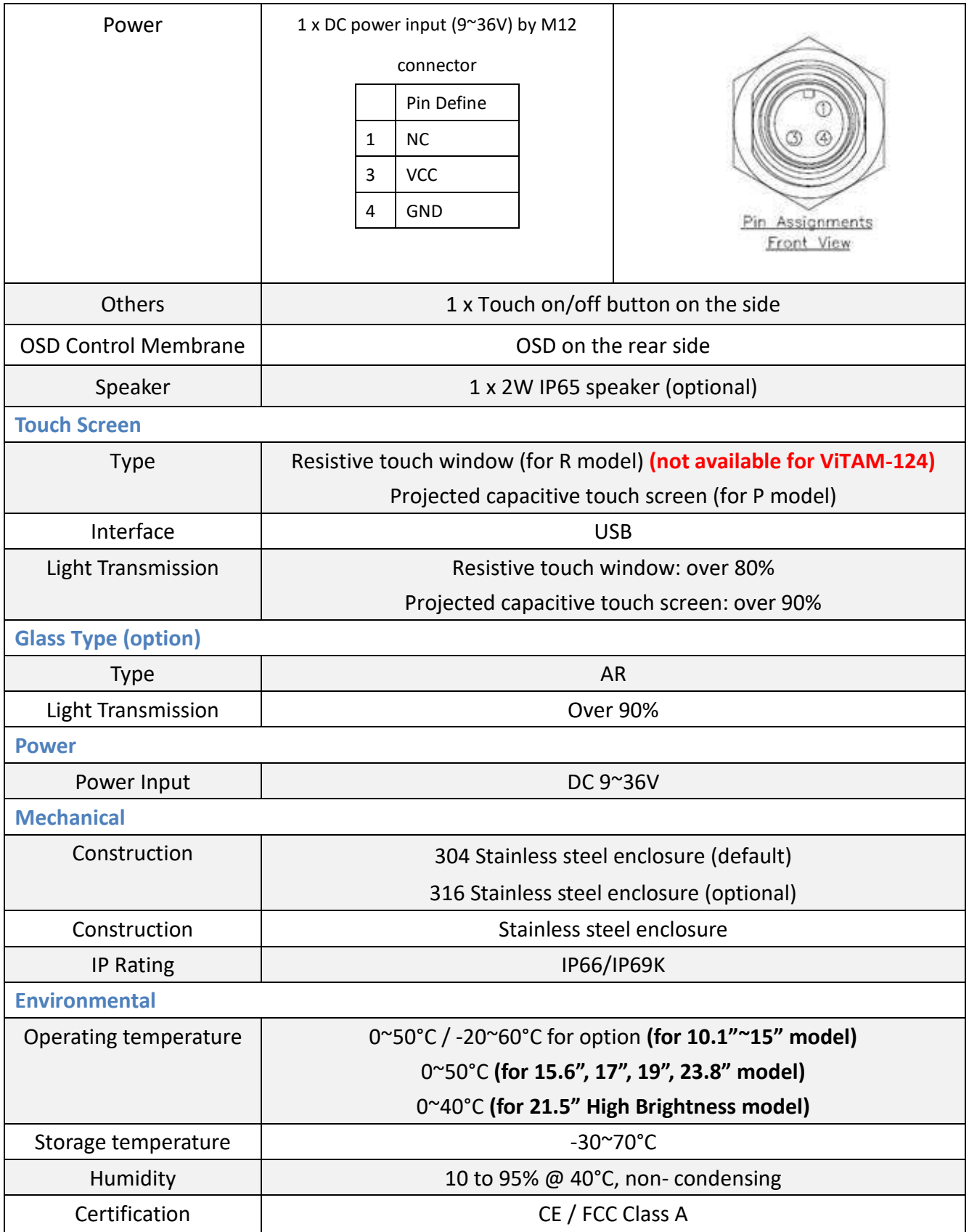

# **Power Consumption and Mechanical Specifications**

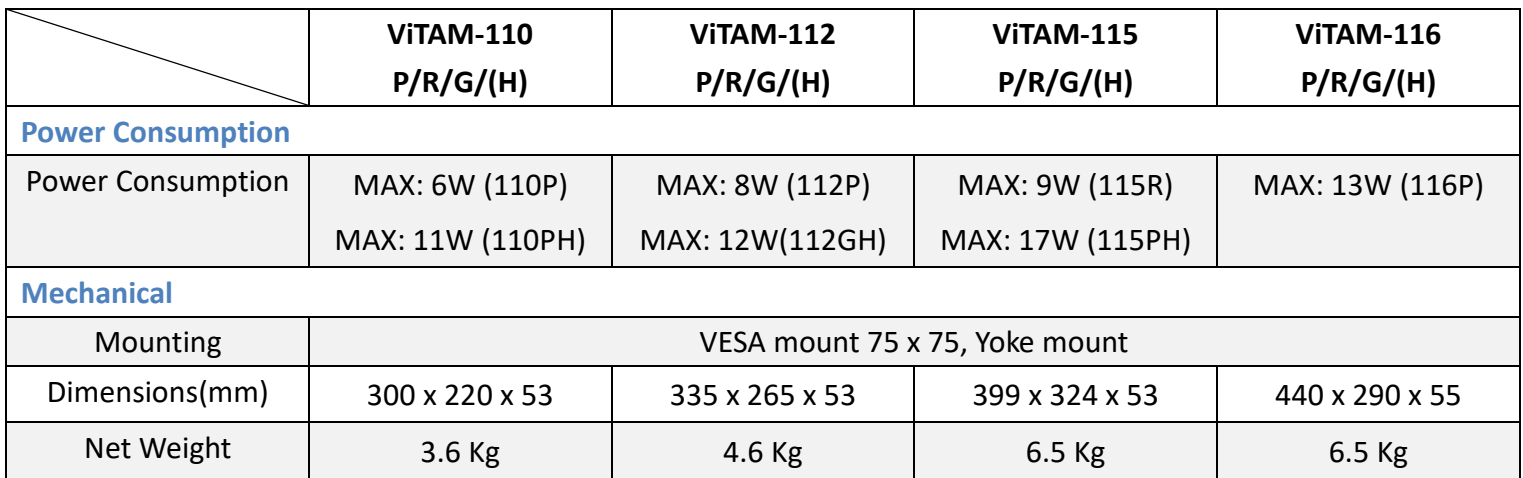

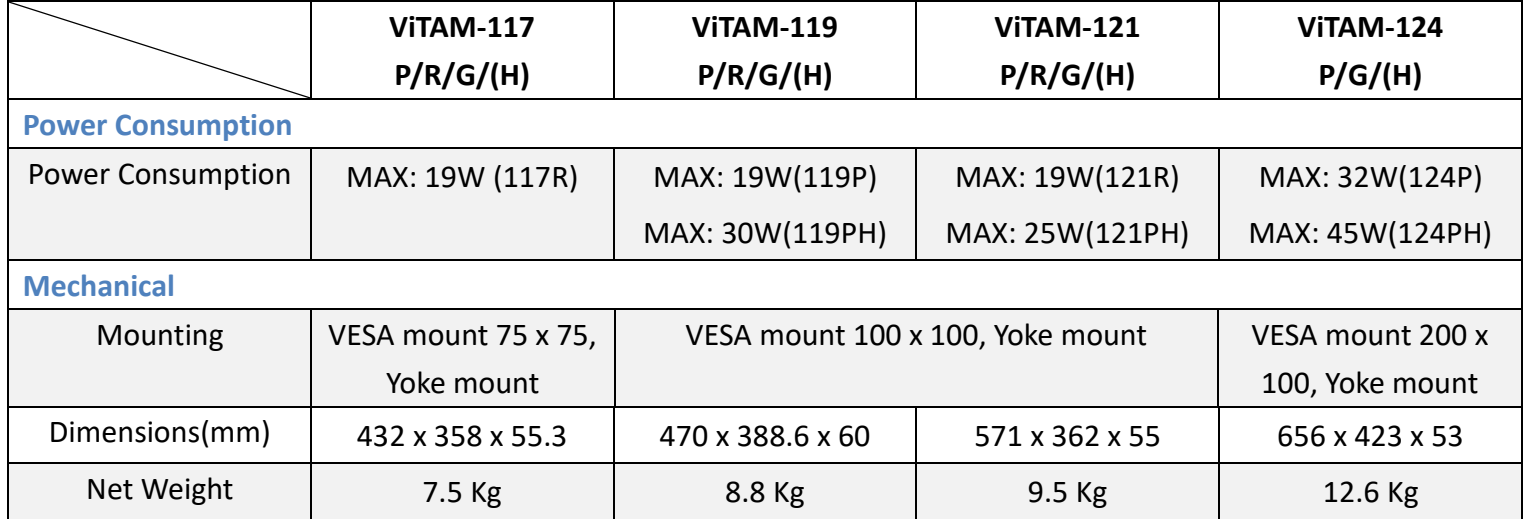

### **Standard LCD**

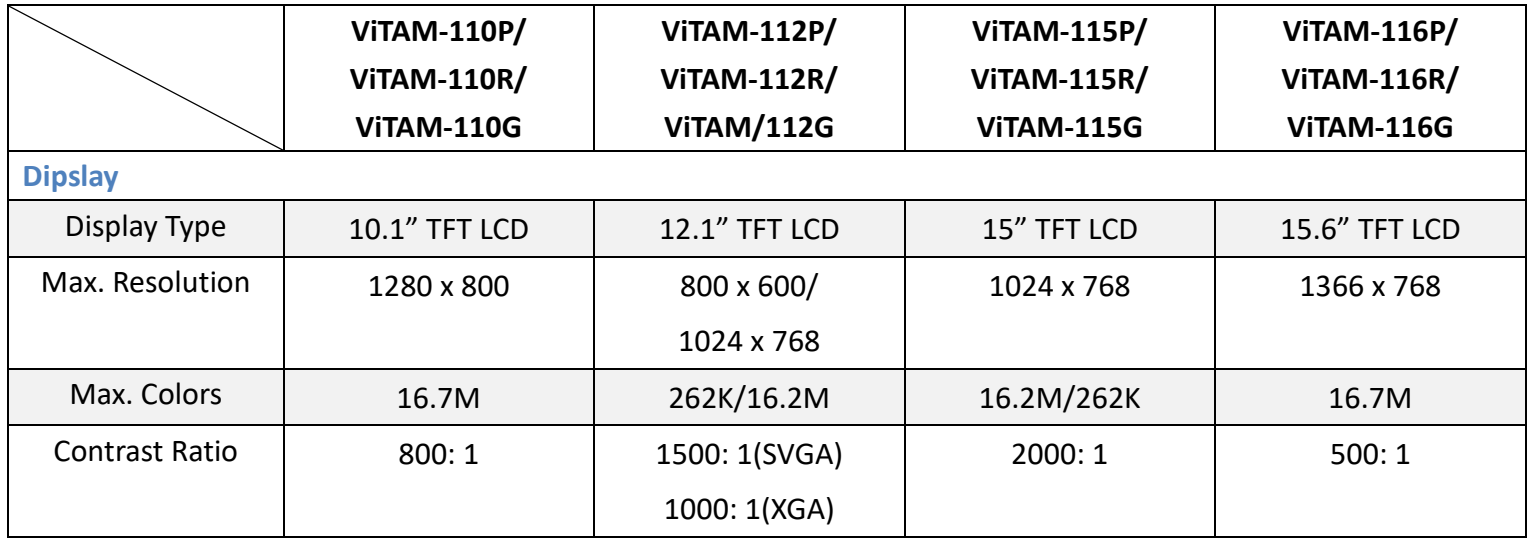

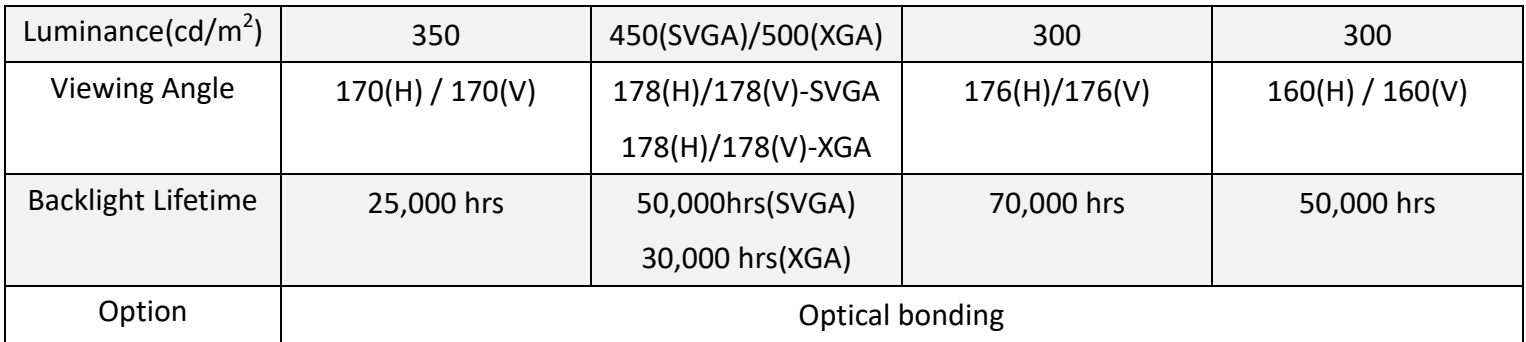

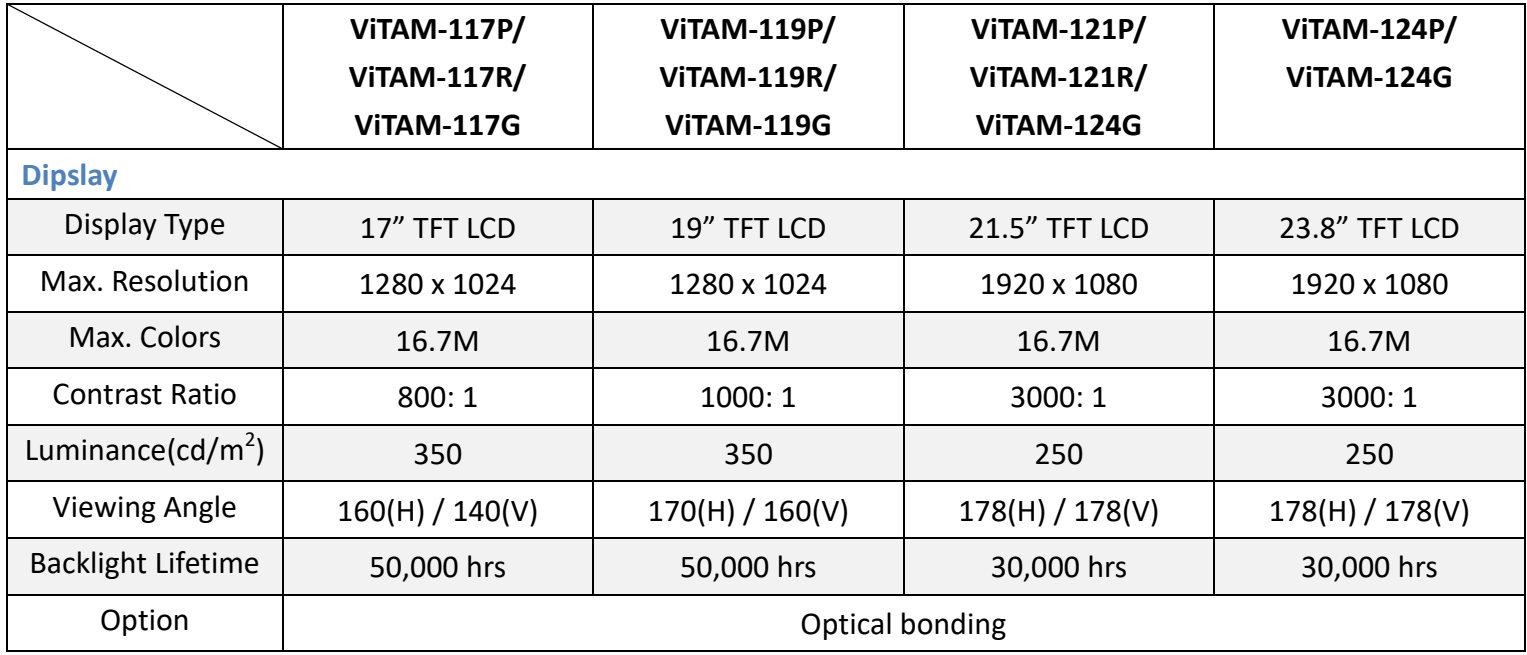

# **High Brightness LCD (Option)**

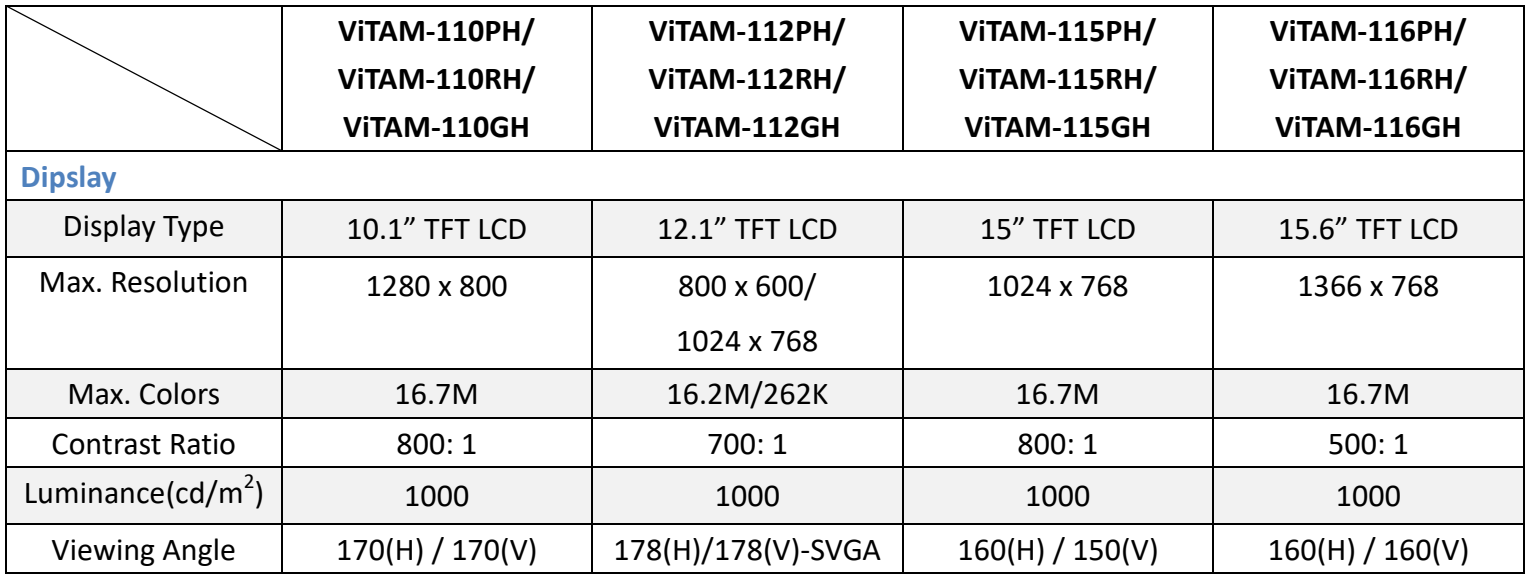

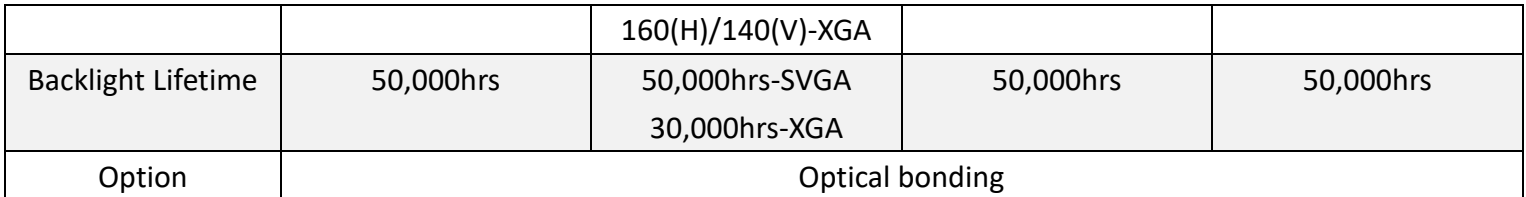

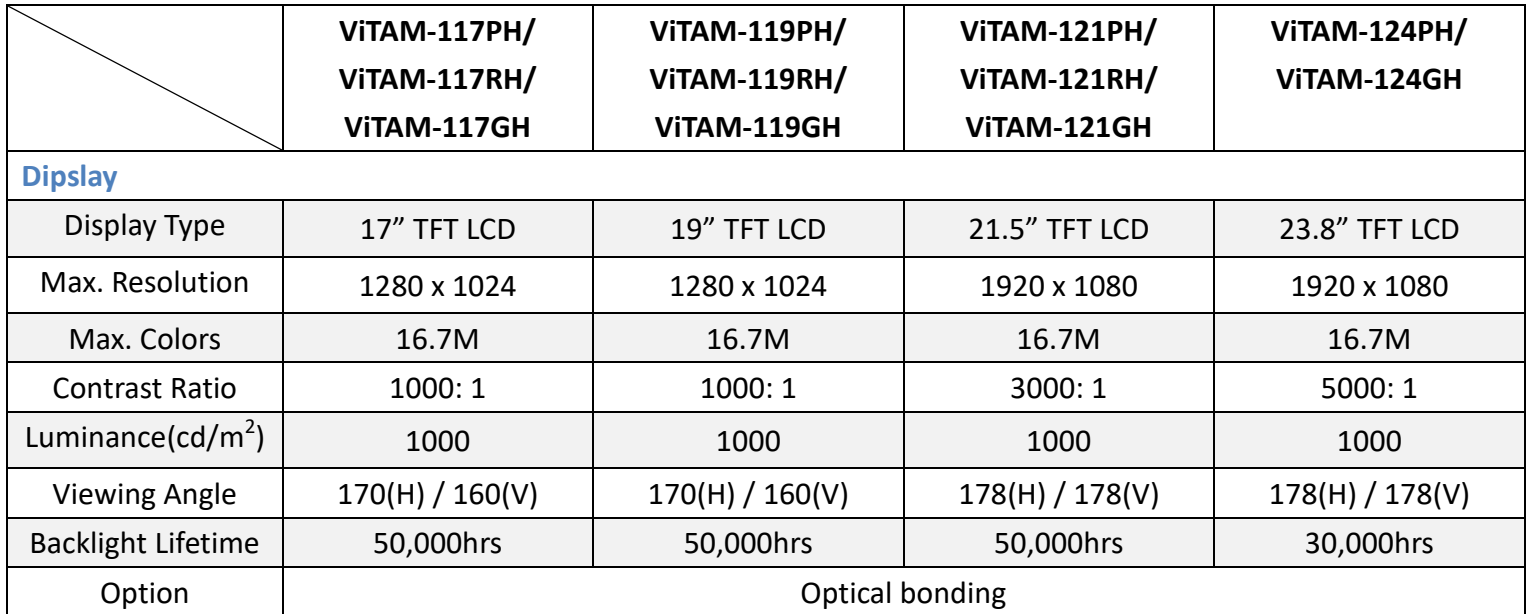

# <span id="page-12-0"></span>**[1.3 Dimensions](#page-4-0)**

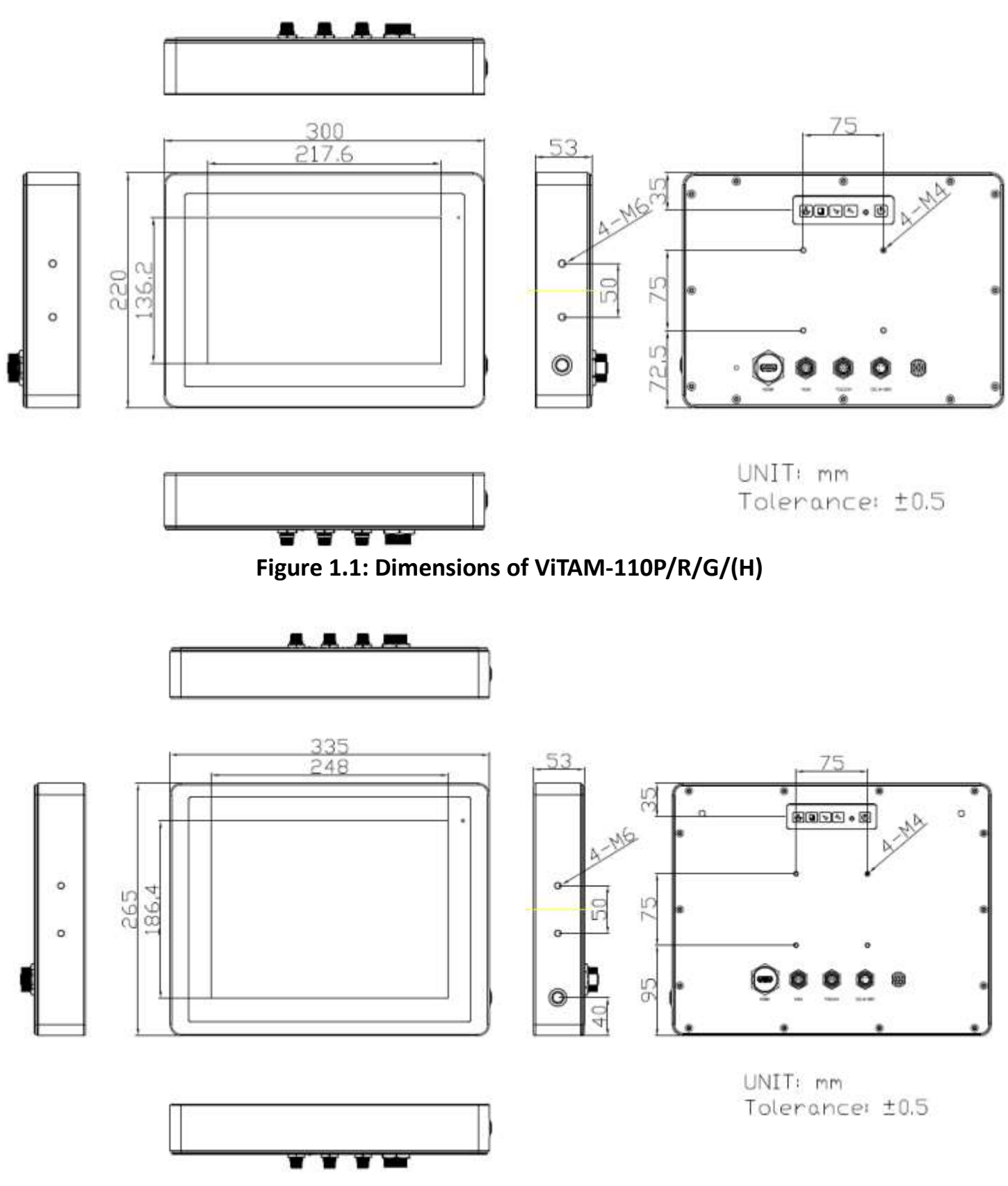

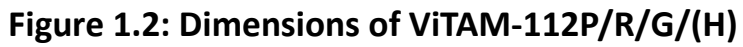

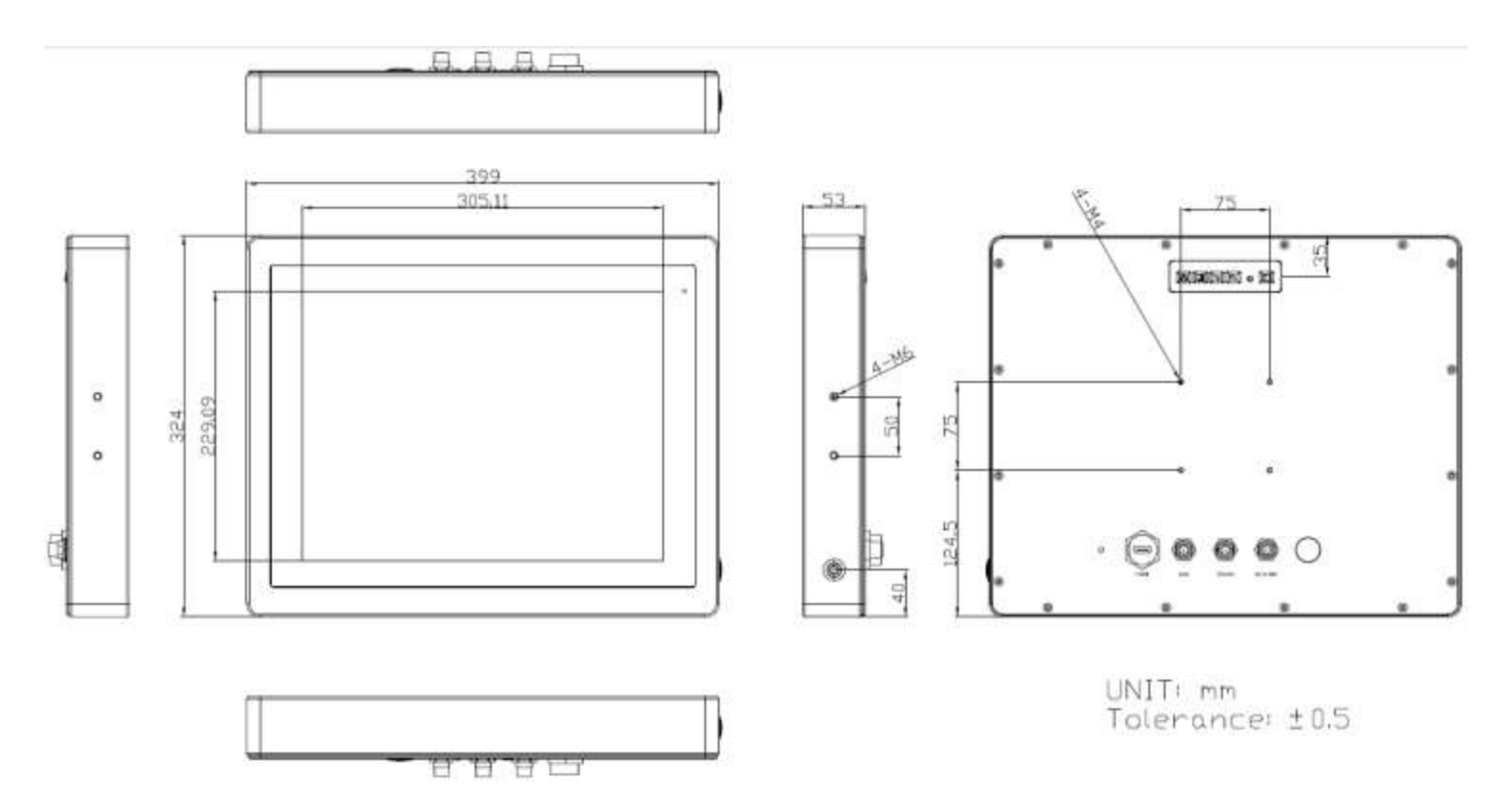

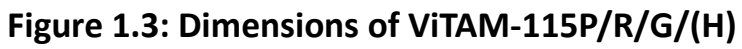

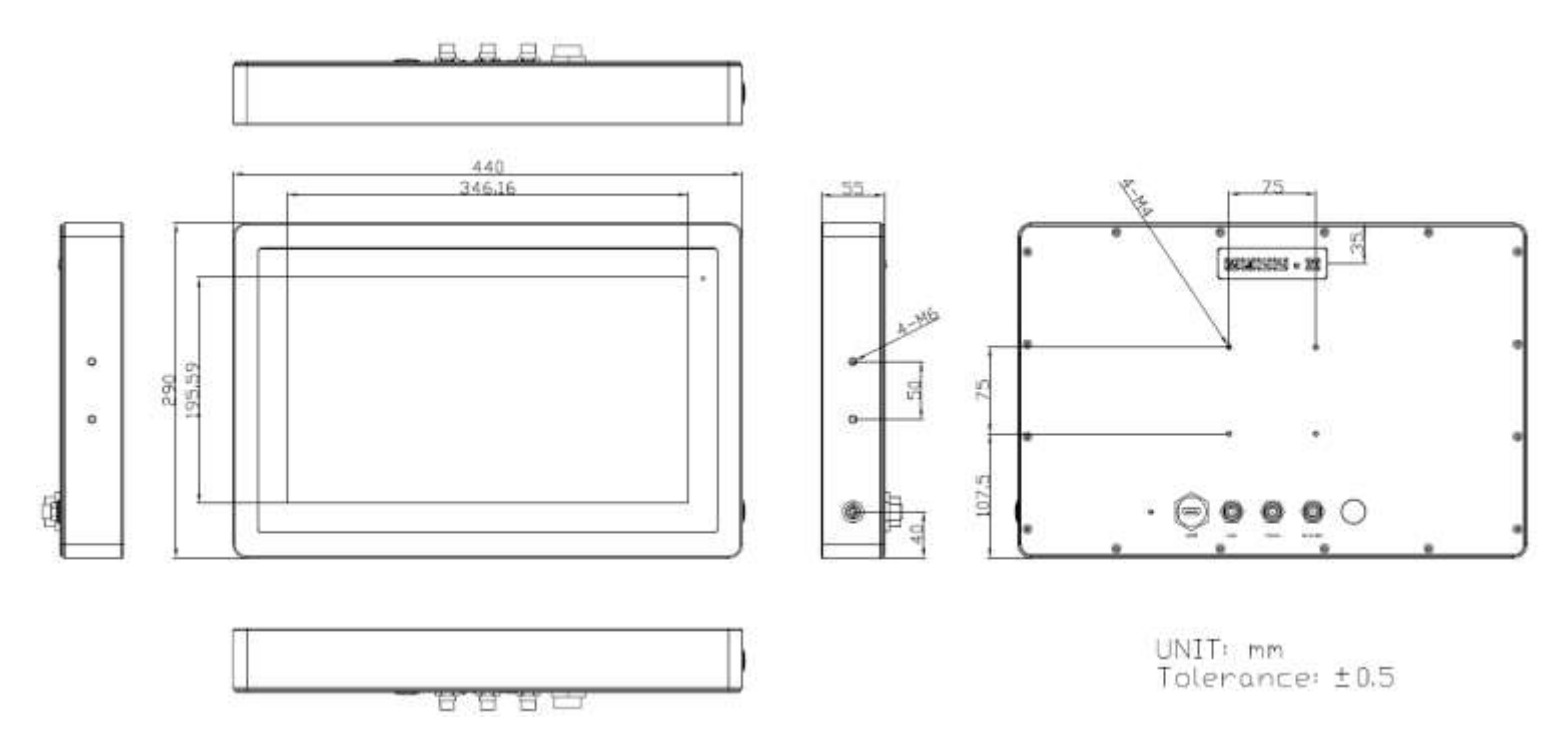

**Figure 1.4: Dimensions of ViTAM-116P/R/G/(H)**

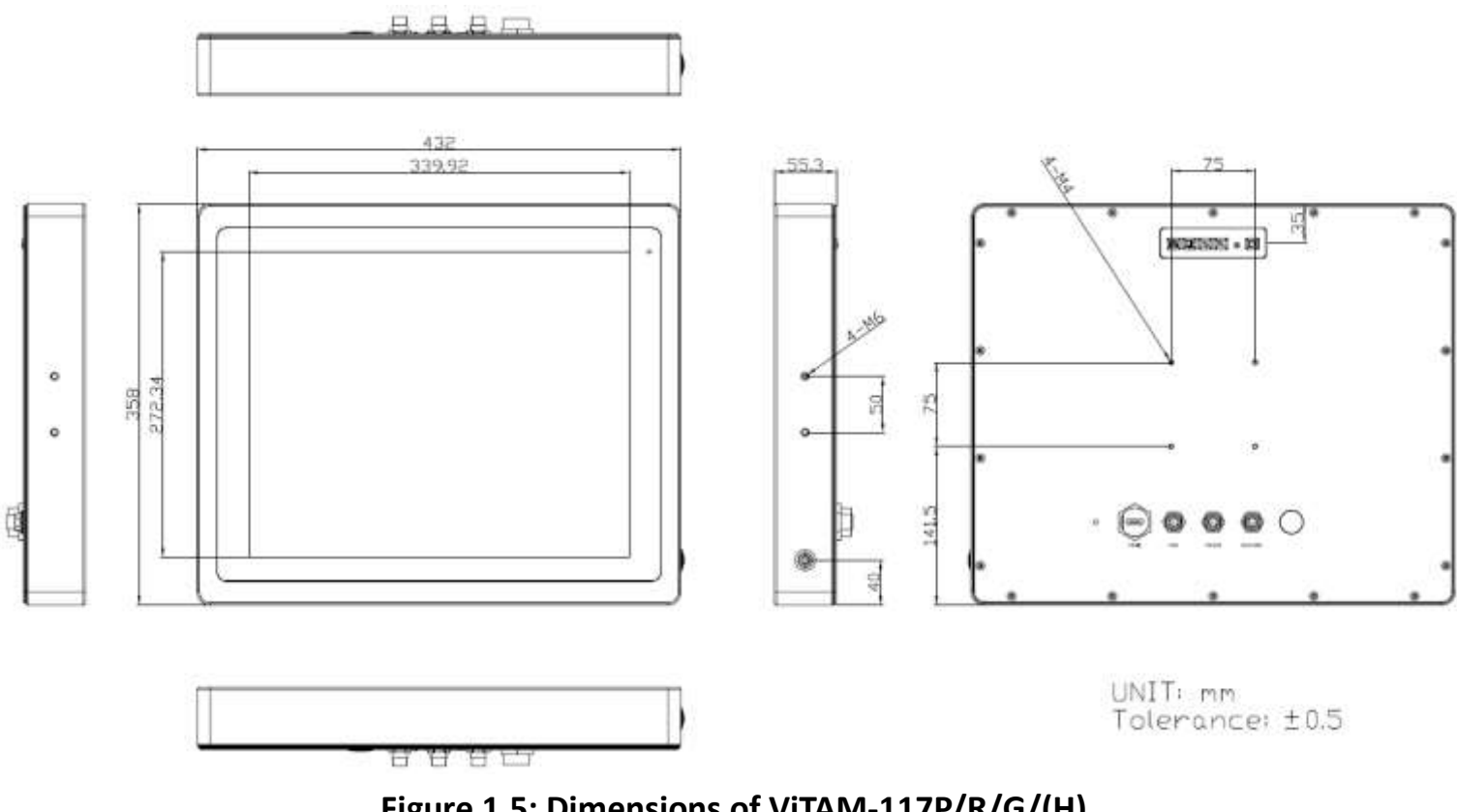

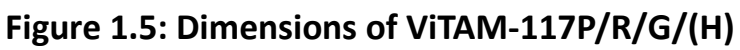

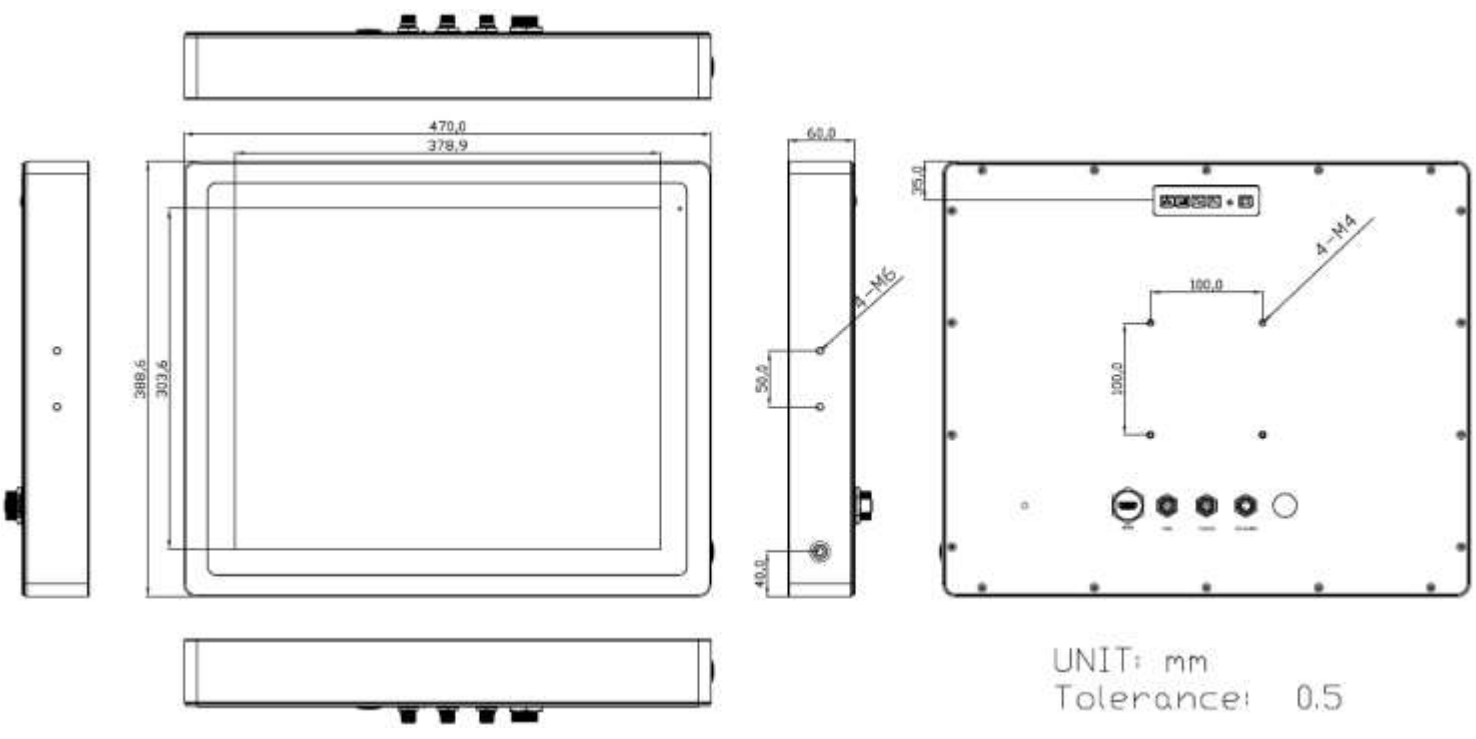

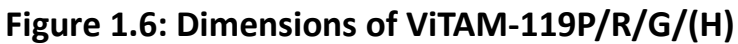

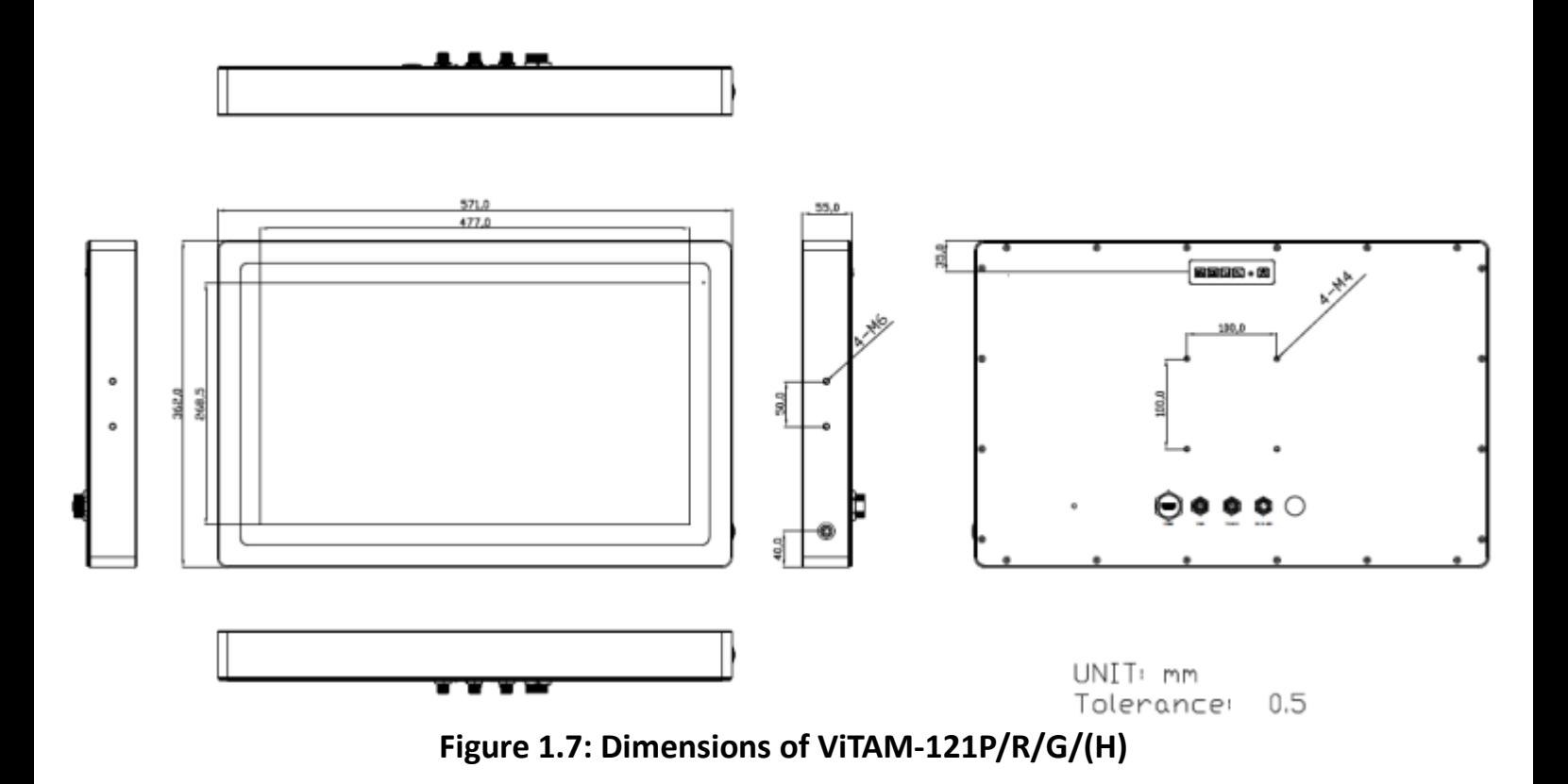

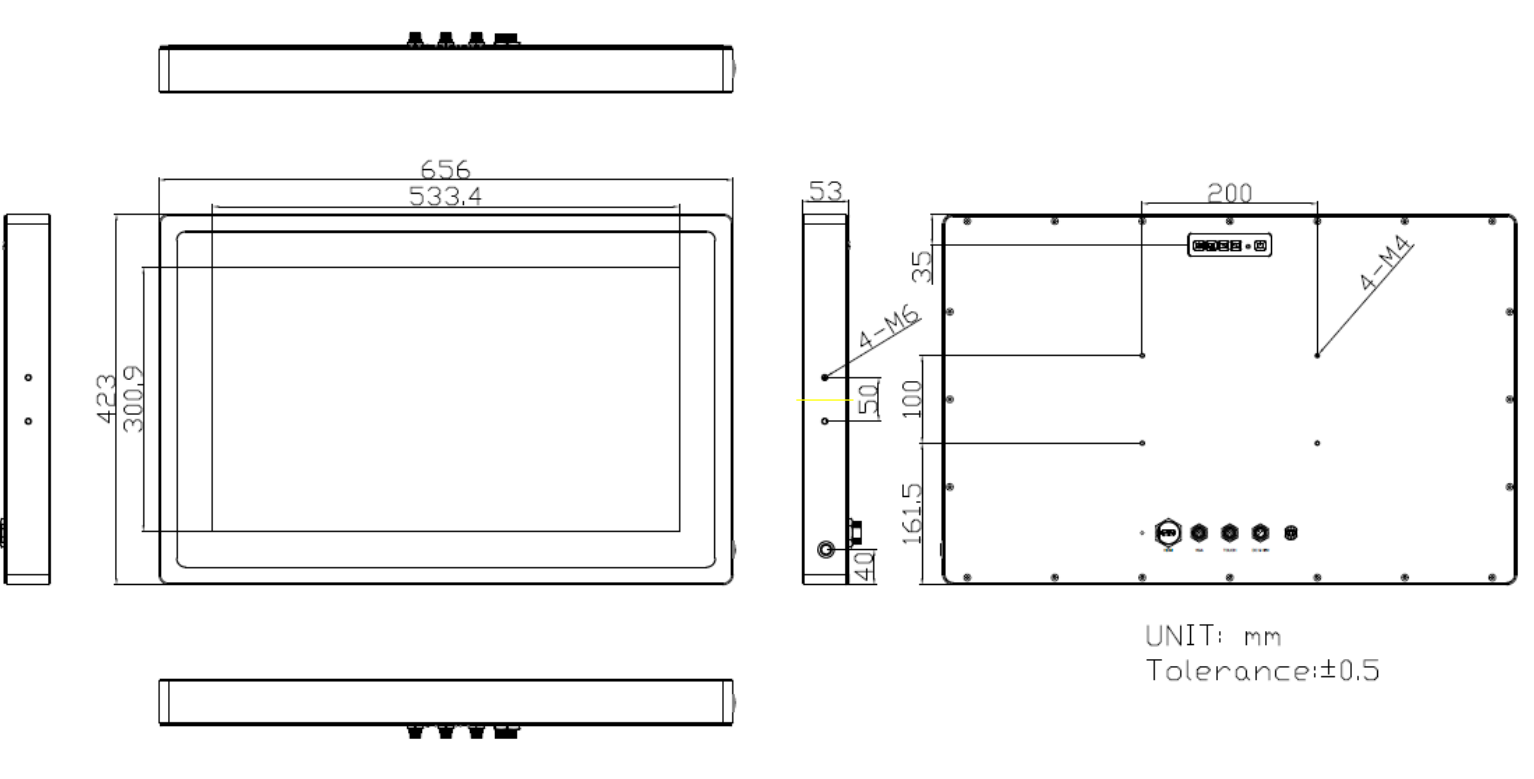

**Figure 1.8: Dimensions of ViTAM-124P/G/(H)**

## <span id="page-16-0"></span>**1.4 [Brief Description of ViTAM-1XX Series](#page-4-0)**

 ViTAM-1XX series with TB-6802 AD board is an IP66/IP69K rated with M12 connectors new generation stainless steel display, which comes with 10.1", 12.1", 15", 15.6", 17", 19", 21.5", and 23.8" color TFT LCD. ViTAM-1XX series are wide range DC 9~36V power input and true flat front bezel designed with grade 304 stainless steel enclosure (grade 316 is for option). Futhermore, the models support resistive touch, projected capacitive touch, and glass for option, and can be high brightness LCD and optical bonding designed for option. It supports touch on/off button on the side edge for hygienic cleaning nad ergonomic versatile mounting: Yoke mounting and space-saving VESA mounting.

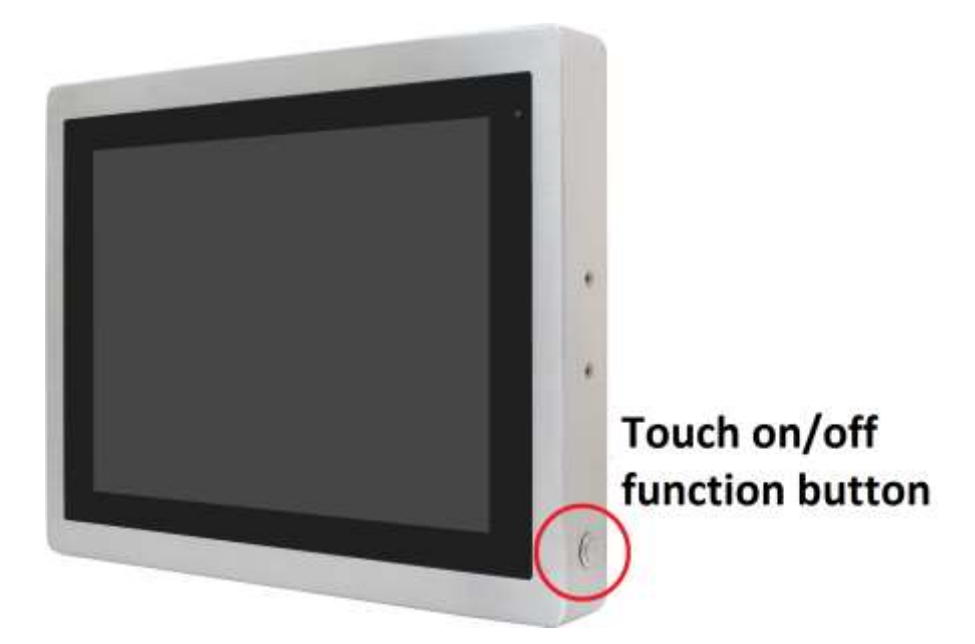

**Figure 1.9: Front View and Touch on/off Button of ViTAM-1XX Series**

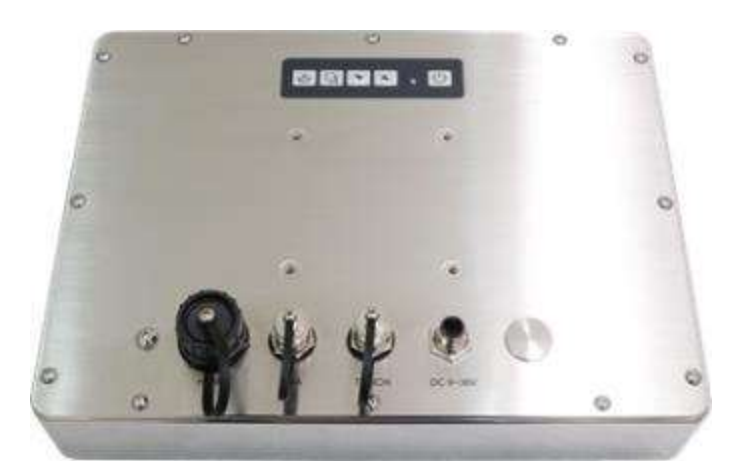

**Figure 1.10: Rear View of ViTAM-110P/R/G/(H)**

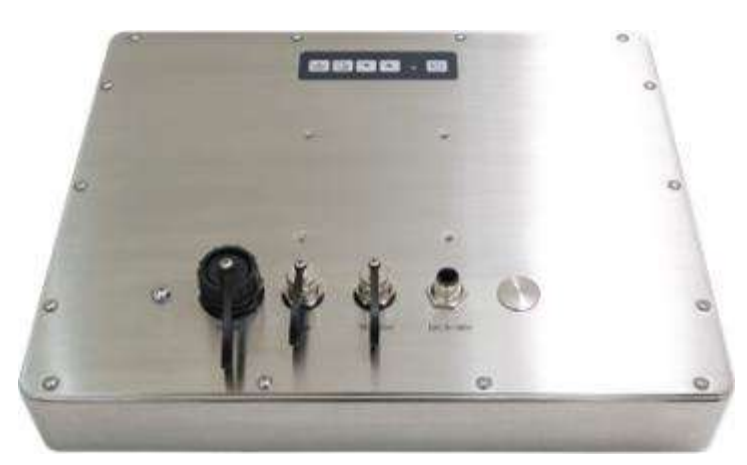

**Figure 1.11: Rear View of ViTAM-112P/R/G/(H)**

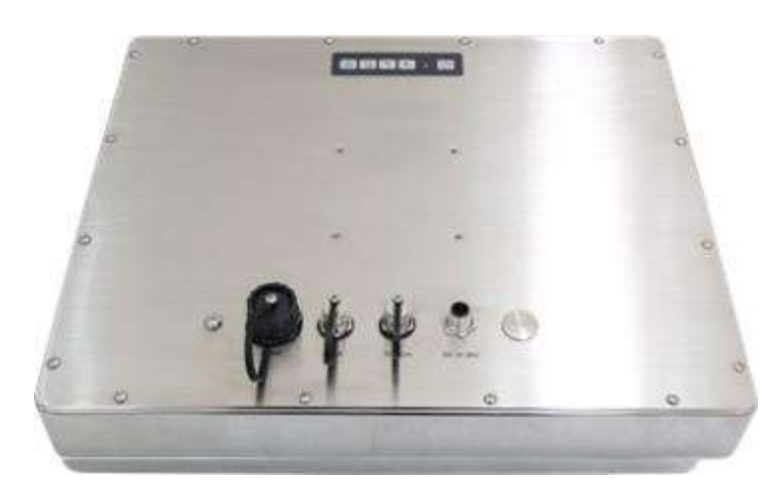

**Figure 1.12: Rear View of ViTAM-115P/R/G/(H)**

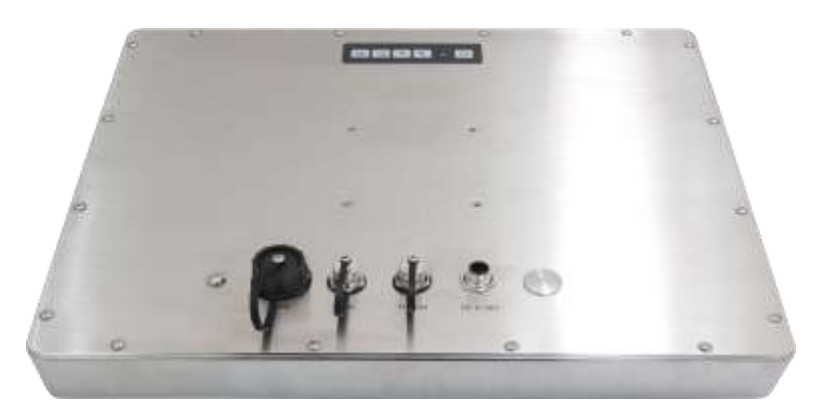

**Figure 1.13: Rear View of ViTAM-116P/R/G/(H)**

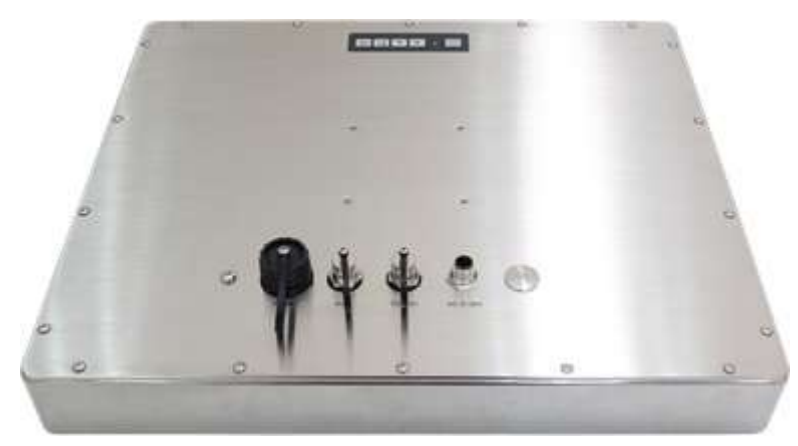

**Figure 1.14: Rear View of ViTAM-117P/R/G/(H)**

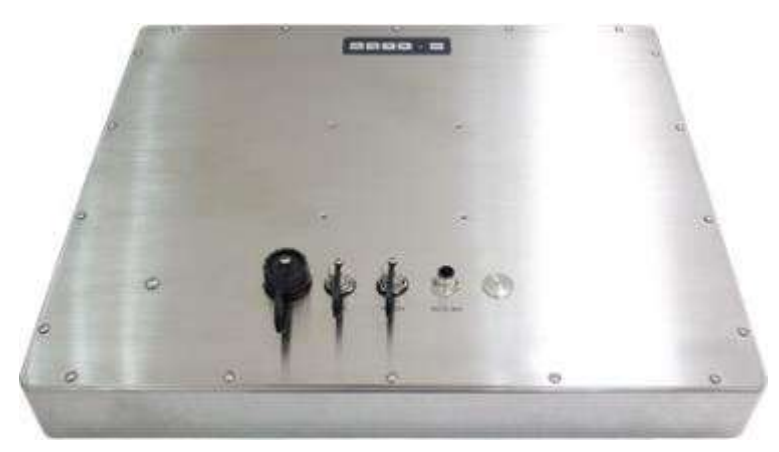

**Figure 1.15: Rear View of ViTAM-119P/G/(H)**

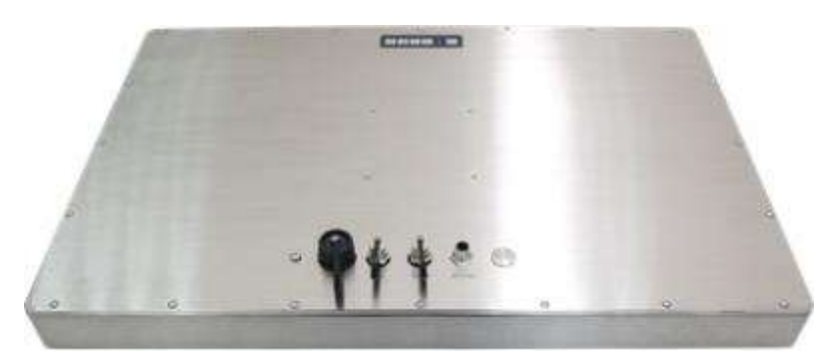

**Figure 1.16: Rear View of ViTAM-121P/G/(H)**

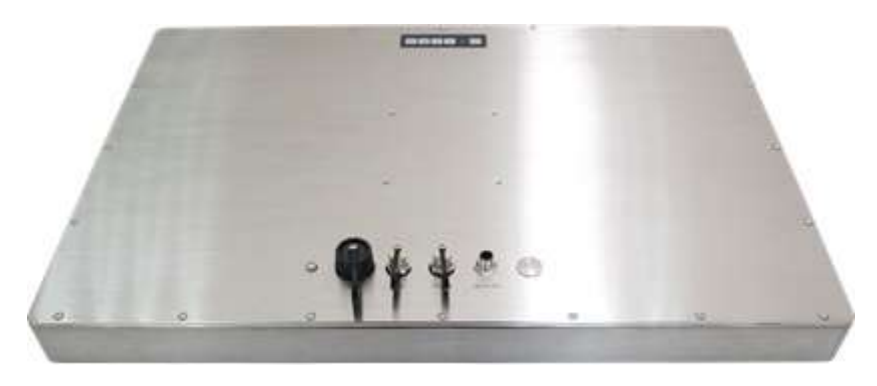

**Figure 1.17: Rear View of ViTAM-124P/G/(H)**

# <span id="page-20-0"></span>**Chapter 2**

# **[2.1 AD Board OSD Functions](#page-4-1)**

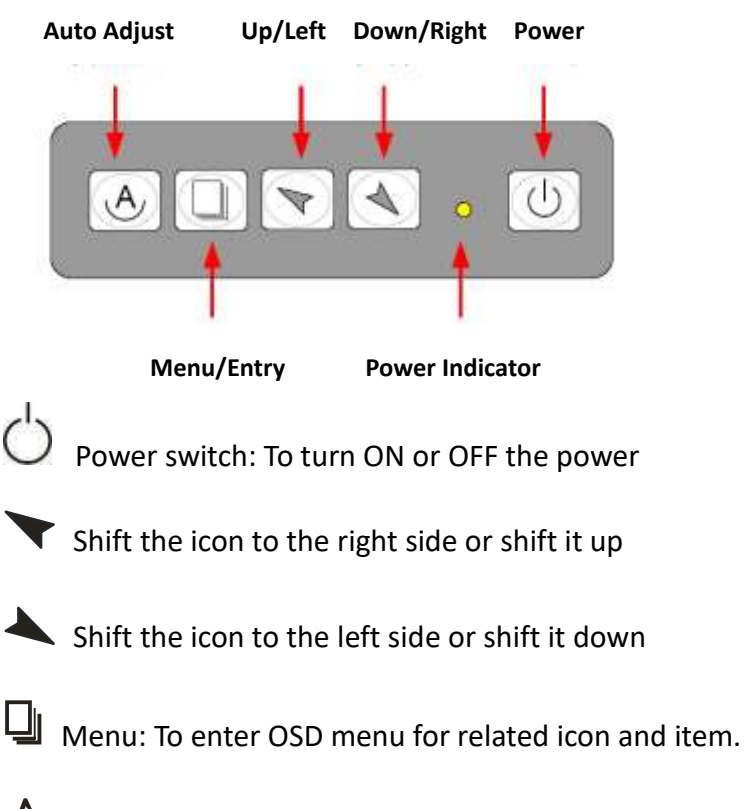

 $\Theta$  Auto Button: One-touch auto adjustment

#### **1.) Getting into Burn-in Mode**

Before setting into a burn-in mode, first disconnect the AC power cord. Then press (don't let them go) the **buttons** until the AC power cord is connected and the "RGB" appears on the top left corner of your screen. Now it can be put into the burn-in mode for changing colors.

#### **2.) Getting Out of Burn-in Mode**

Before getting out of the burn-in mode, please first disconnect the AC power cord. Then press the **button** (If not workable, press the **button** and don't let them go) until the AC power cord is connected. Please don't let your fingers go until the AC power cord is connected again and the wording of "RGB" appears on the top left corner of your screen, and wait for 3 second. Under the non-signal entry situation, if **Cable Not Connected** is seen, exit is thus successfully made.

#### **When the Burn-in Mode is Unable to Eradicate…**

- 1.) If the "RGB" is still on the top left corner of the screen, press  $\Box$  to enter "Miscellaneous" and choose "Reset", and then **Yes,** and press  $\Box$ , When the screen goes black, disconnect power and repeat the above steps.
- 2.) If the "RGB" is not found, disconnect the AC power cord first. Then press the  $\Theta$   $\blacktriangle$  buttons (don't let them go) until the AC power cord is connected, and wait for 2 to 3 seconds. When "RGB" appears, repeat the above steps.

### <span id="page-21-0"></span>**[2.2 OSD Controls](#page-4-1)**

To make any adjustment, select the following:

- 1. Press  $\Box$  (Menu) to show the OSD menu or disable the OSD menu.
- 2. Select the icon that you wish to adjust with the  $(\blacktriangledown/\blacktriangle$  or +/-) key in the menu.
- 3. Press  $\Box$  (Menu) and then choose the item with the  $(\blacktriangleright)$  or +/-) key.
- 4. Press  $\Box$  (Menu) and then adjust the quality with the  $(\blacktriangledown/\blacktriangle$  or +/-) key.

## <span id="page-22-0"></span>**2.3 [Main Menu](#page-4-1)**

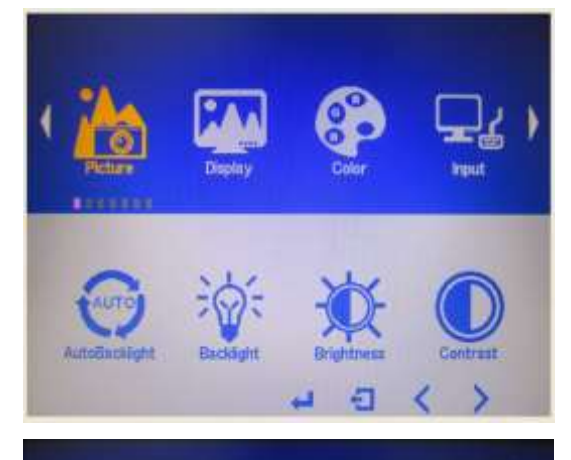

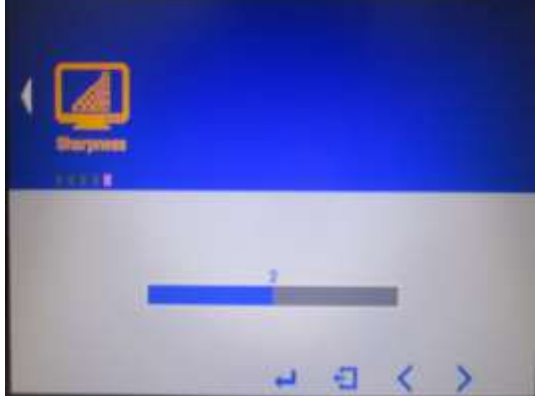

In the **PICTURE**, there are the following items:

- AutoBacklight
- Backlight
- Brightness
- Contrast
- Sharpness
- $\bullet$  Exit

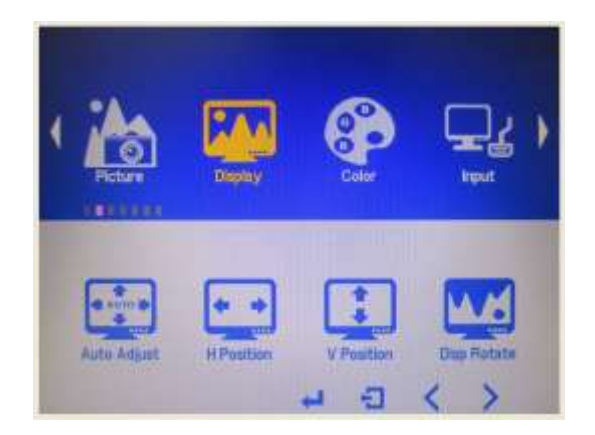

#### In the **DISPLAY**, there are the following items:

- AutoAdjust
- H Position
- V Position
- Disp Rotate
- $\bullet$  Exit

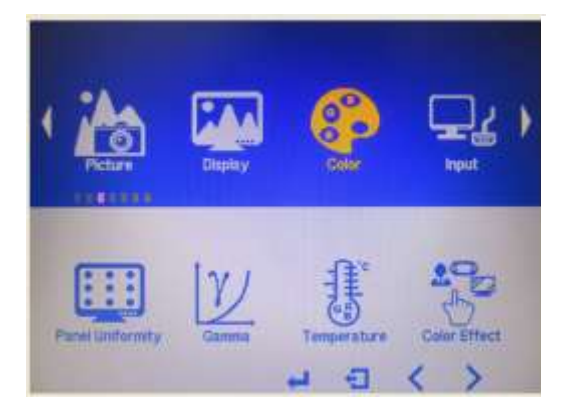

In the **COLOR**, there are the following items:

- Panel Uniformity
- Gamma
- Color Temp
- Color Effect
- $\bullet$  Exit

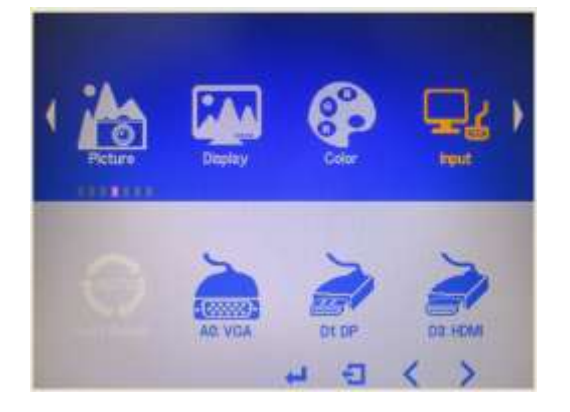

#### In the **INPUT**, there are the following items:

- A0:VGA
- D1:DP
- D3:HDMI
- Exit

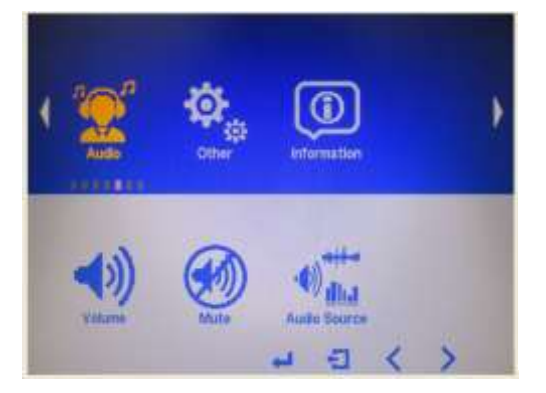

#### In the **AUDIO**, there are the following items:

- Volume
- Mute
- Audio Source
- $\bullet$  Exit

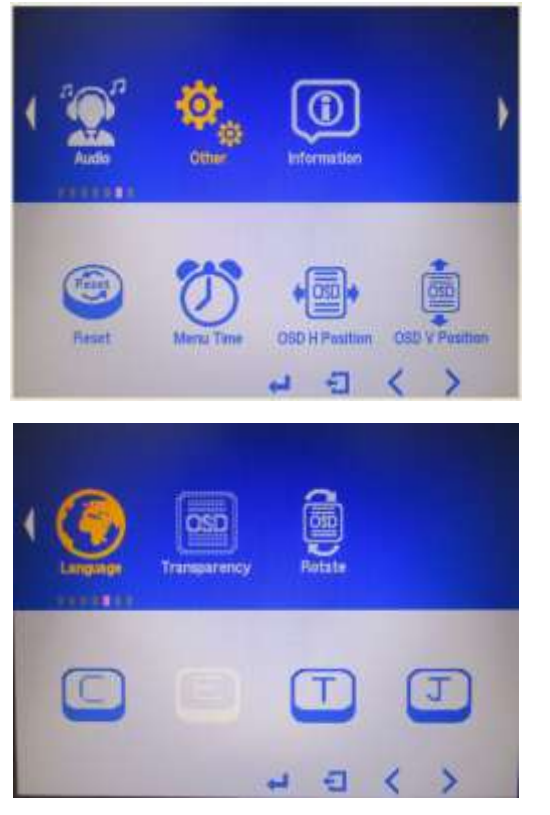

Version 196802-12/06 AD VEA 0.0Hz **H SLOUID POLIC J2.9/Hz**  In the **OTHER**, there are the following items:

- **•** Reset
- **•** Menu Time
- OSD H Position
- OSD V Position
- Language
- **•** Transparency
- Rotate
- Exit

#### **Information** part.

# <span id="page-25-0"></span>**[Chapter 3 Installation](#page-4-2)**

<span id="page-25-1"></span>This chapter describes how to install drivers and other software that will allow your touch screen work with different operating systems.

# **3.1 [Windows 7 Universal Driver Installation for](#page-4-2)**

# **[PenMount 6000 Series](#page-4-2)**

Before installing the Windows 7 driver software, you must have the Windows 7 system installed and running on your computer. You must also have one of the following PenMount 6000 series controller or control boards installed: PM6500, PM6300.

## **3.1.1 Installing Software(Resistive Touch)**

If you have an older version of the PenMount Windows 7 driver installed in your system, please remove it first. Follow the steps below to install the PenMount DMC6000 Windows 7 driver.

#### **Step 1.** Click **Next** to continue.

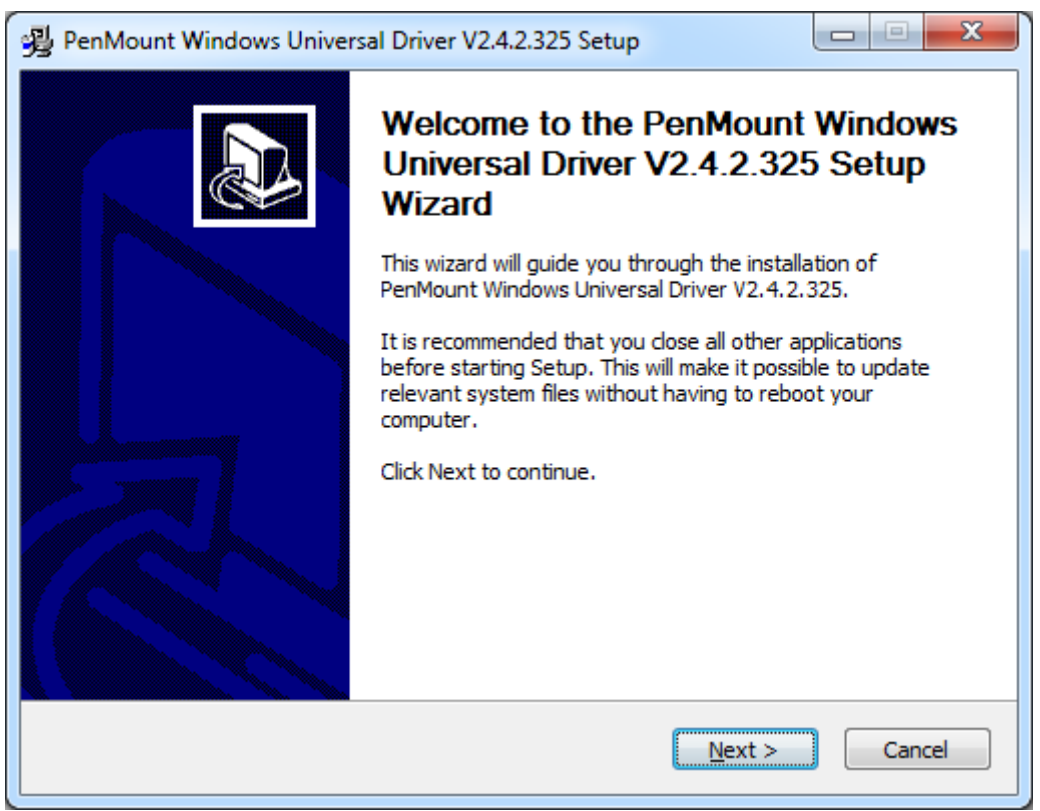

**Step 2.** Read the license agreement. Click **I Agree** to agree the license agreement.

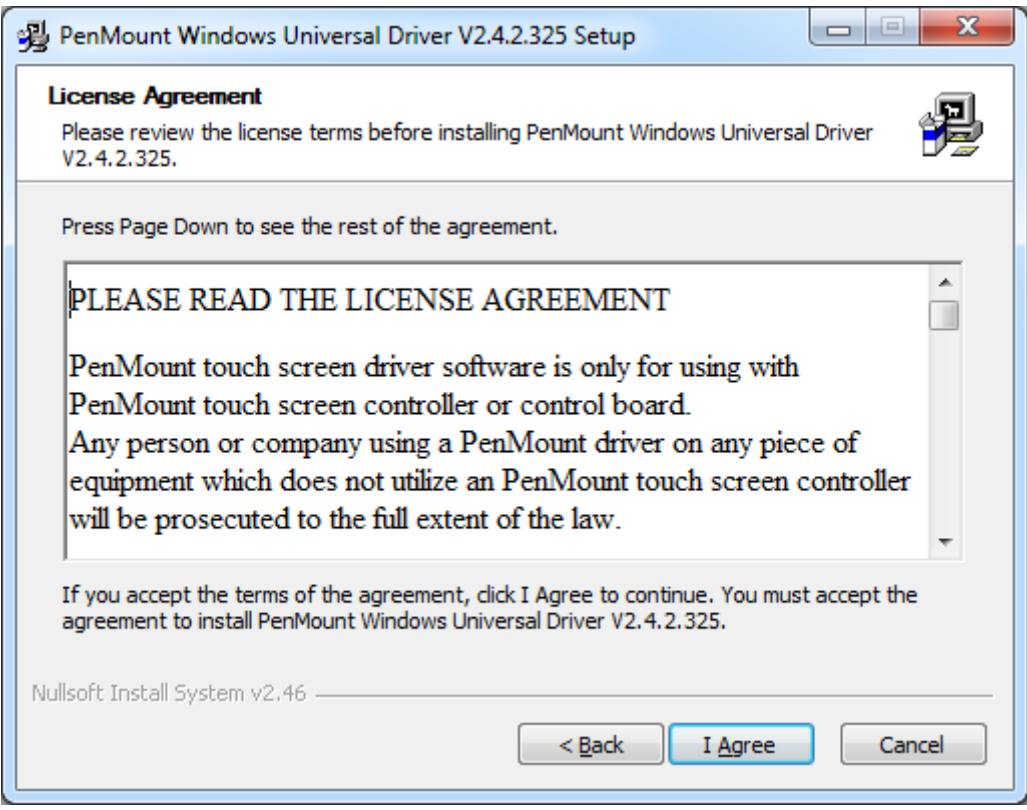

**Step 3.** Choose the folder in which to install PenMount Windows Universal Driver. Click **Install** to start the installation.

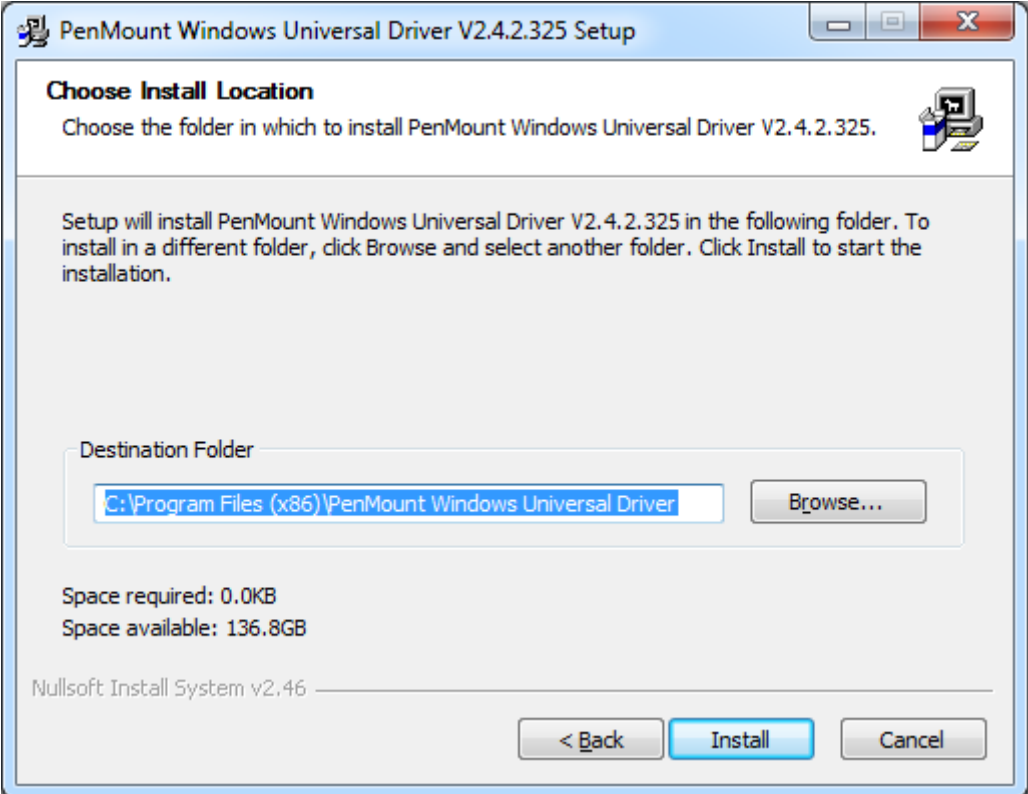

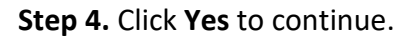

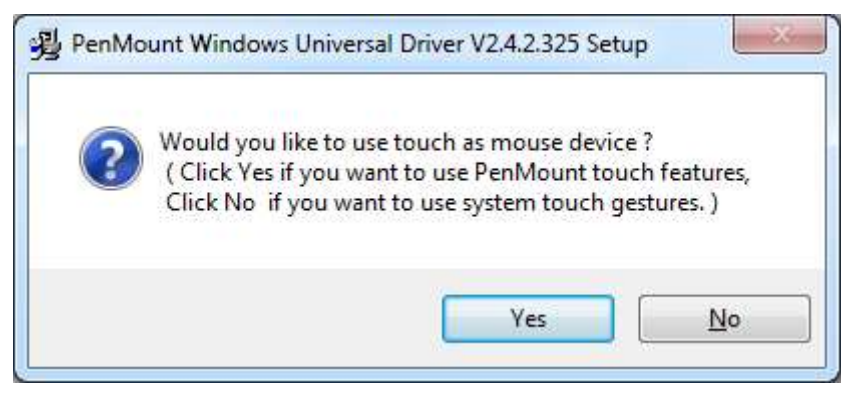

#### **Step 5.** Click **Finish** to complete installation.

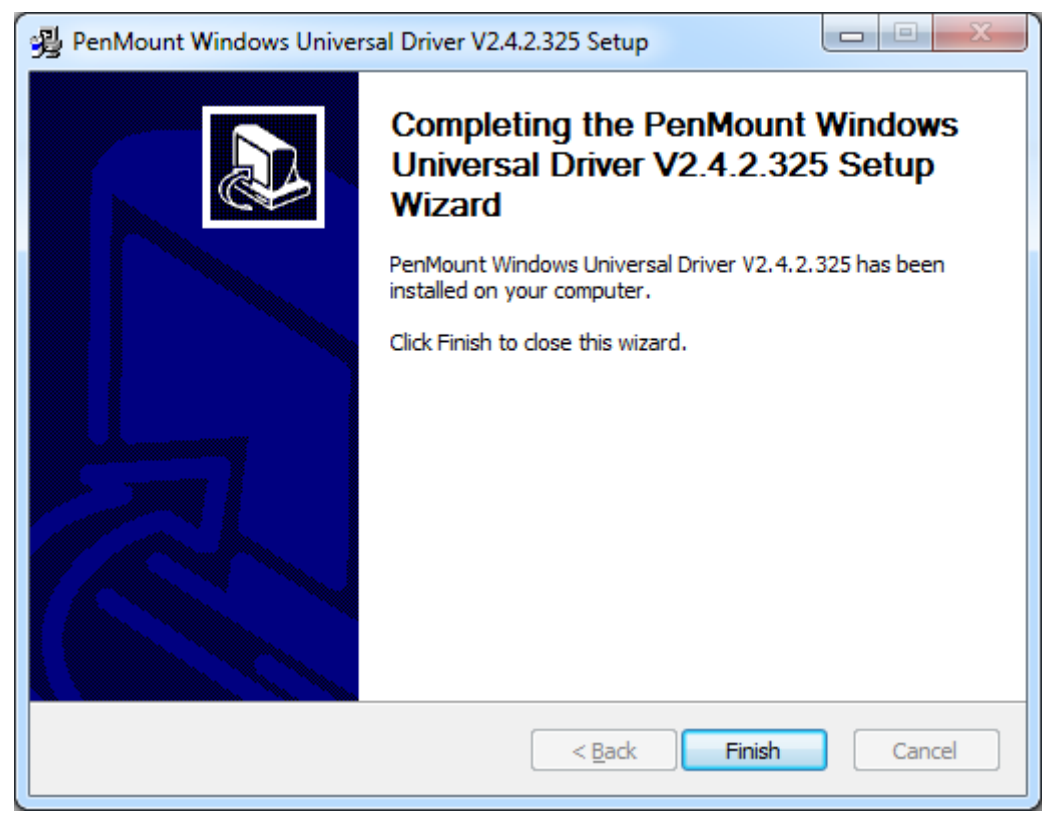

# **3.1.2 Installing Software (Projected Capacitive)**

**Step 1**. Click **Next** to continue.

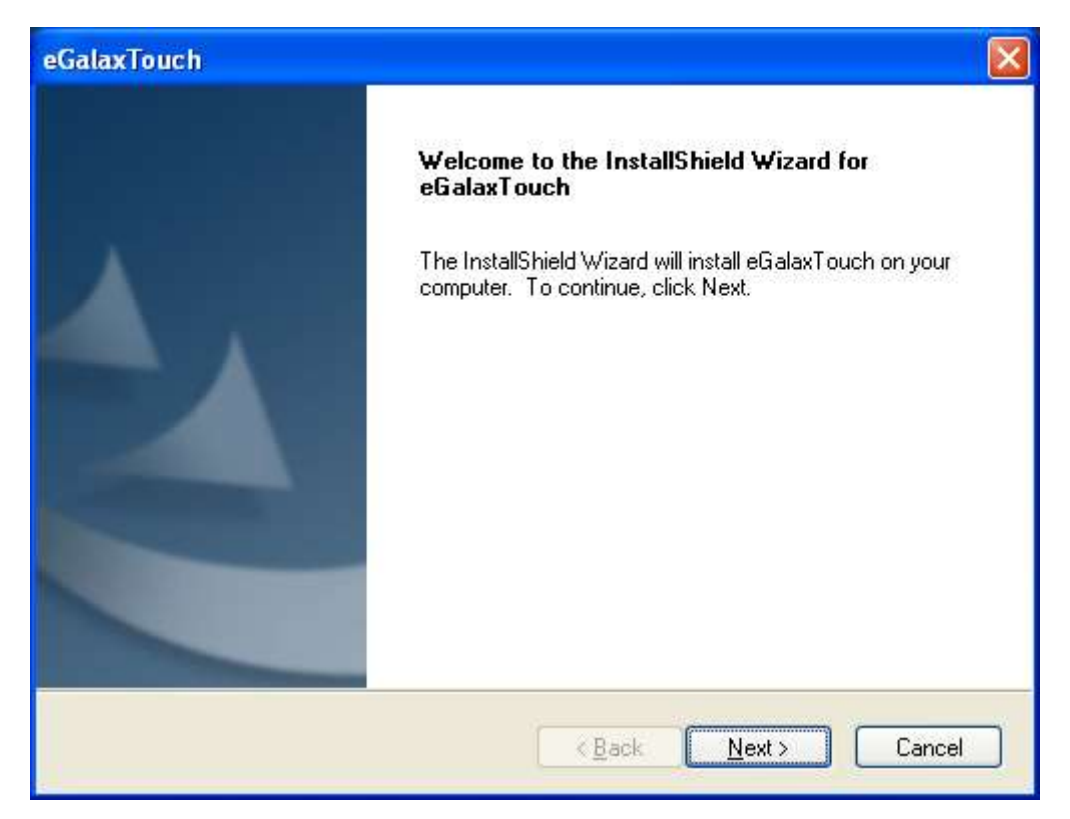

**Step 2.** Select **I accept the terms of the license agreement**. Click **Next.**

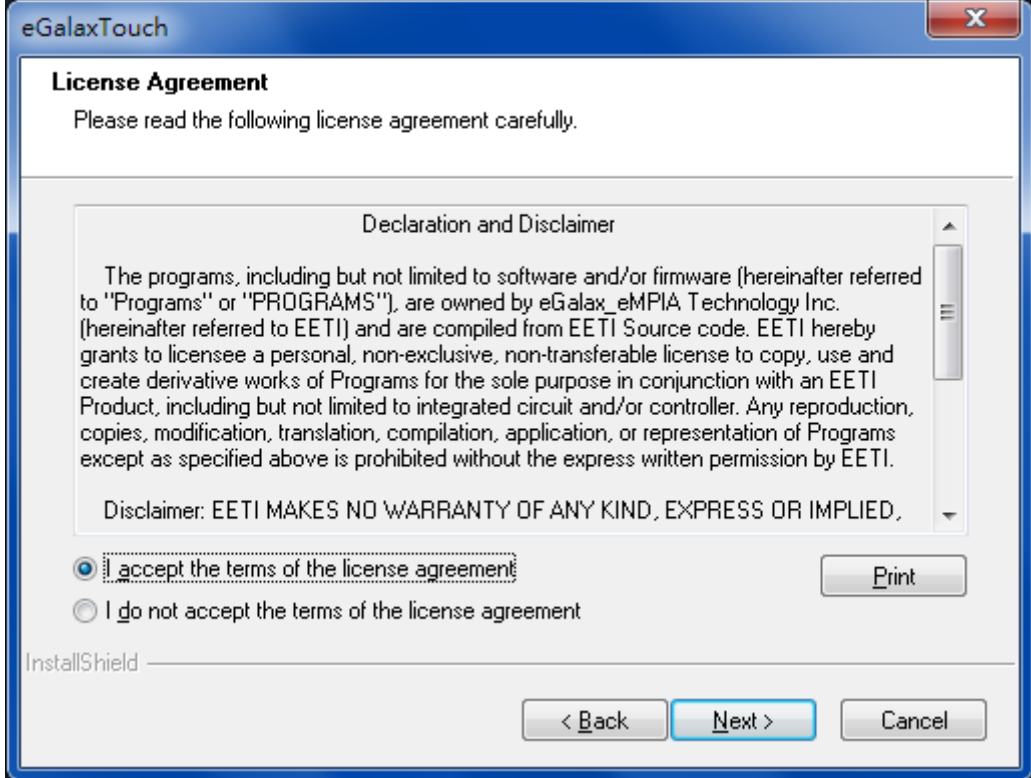

#### **Step.3.** Click **Next** to continue.

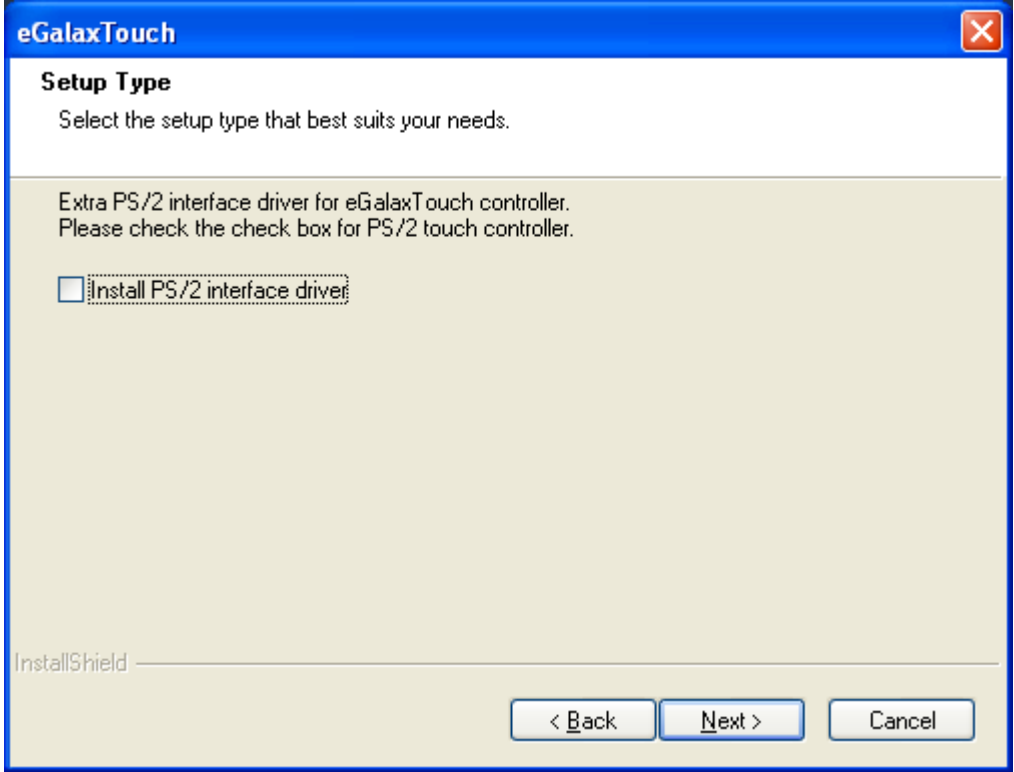

**Step 4.** Click **Install RS232 interface driver**.

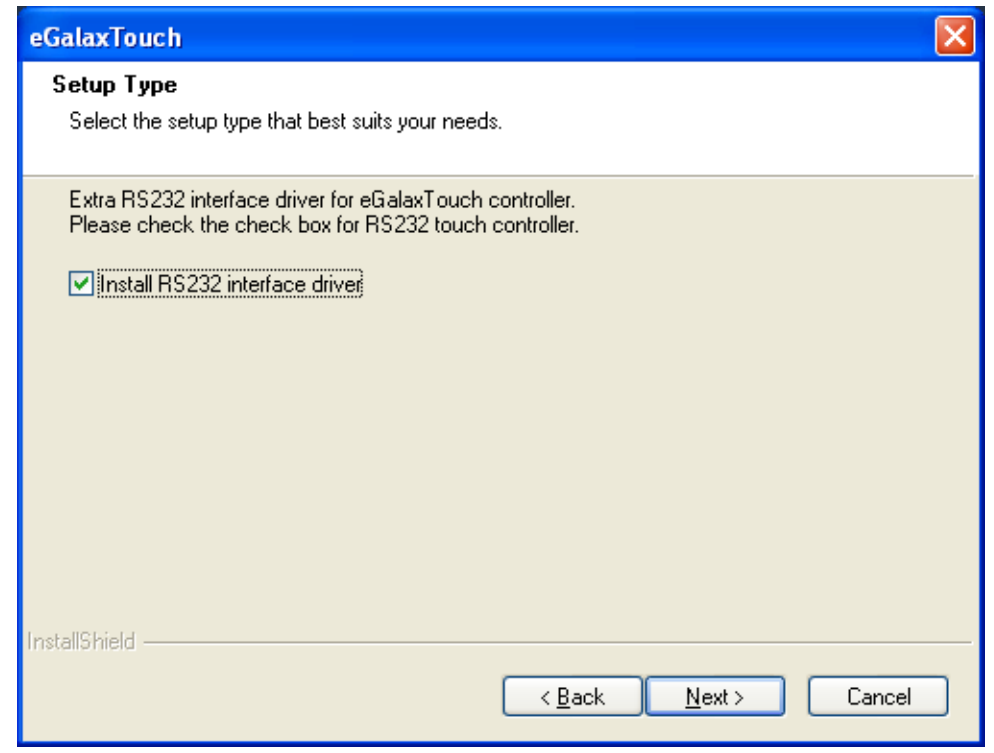

#### **Step 5.** Select **None**. Click **Next**.

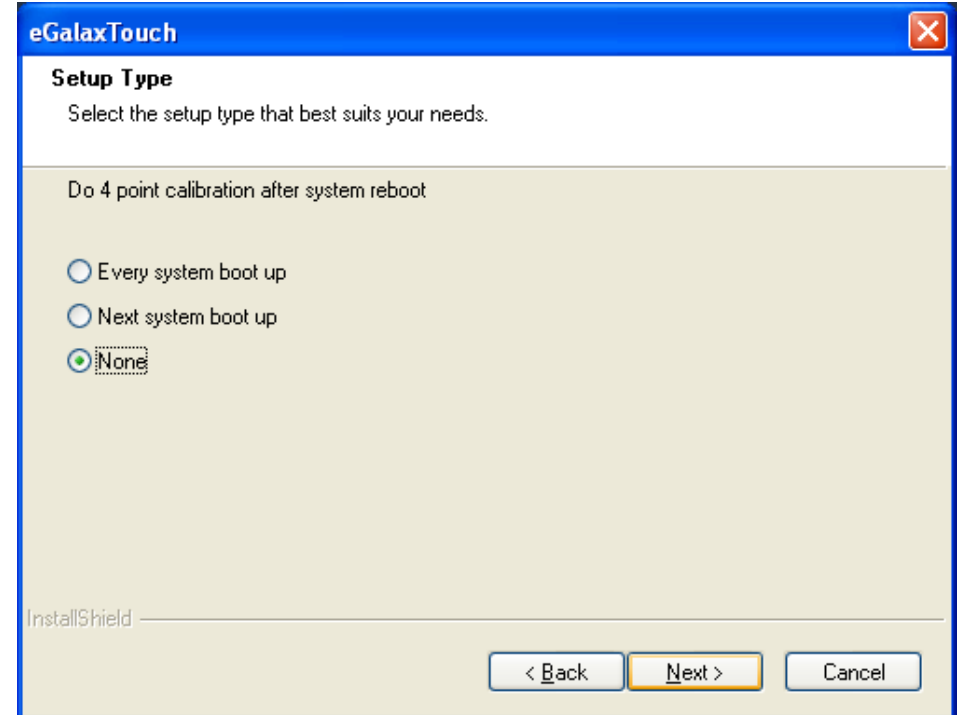

#### **Step 6**. Click **OK.**

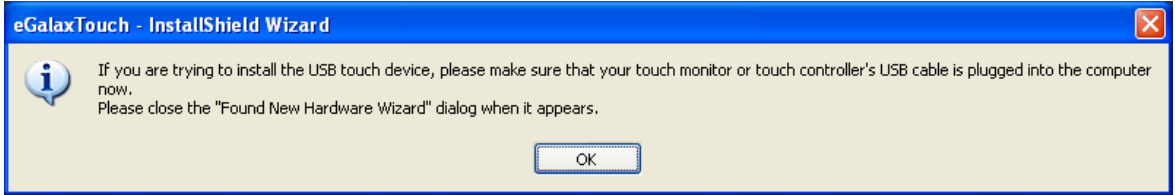

#### **Step 7.** Click **Support Muti-Monitor System**. Click **Next.**

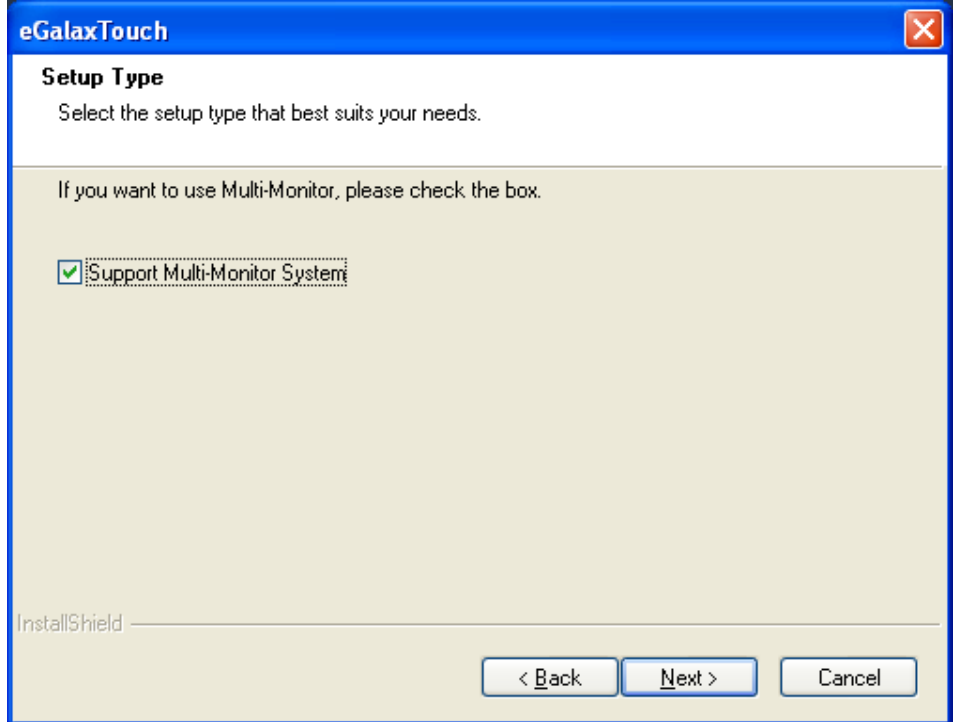

**Step 8.** Go to **C:\Program Files\eGalaxTouch**. Click **Next**.

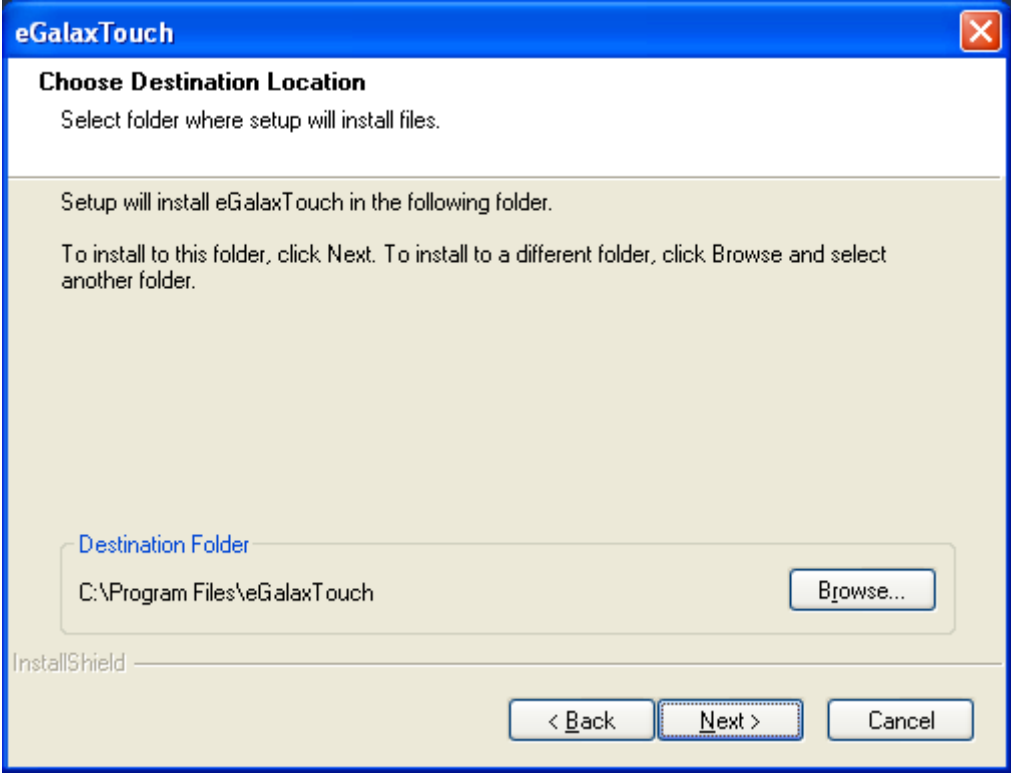

### **Step 9**. Click **Next.**

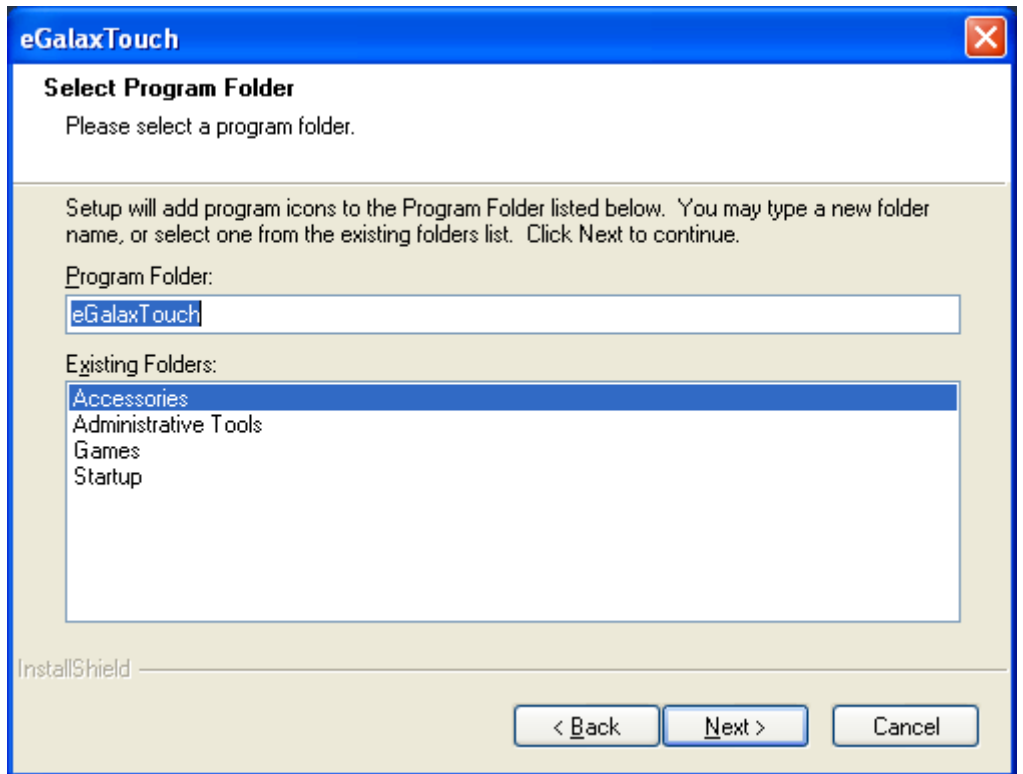

**Step 10.** Click **Create a eGalaxTouch Utility shortcut on desktop**. Click **Next**.

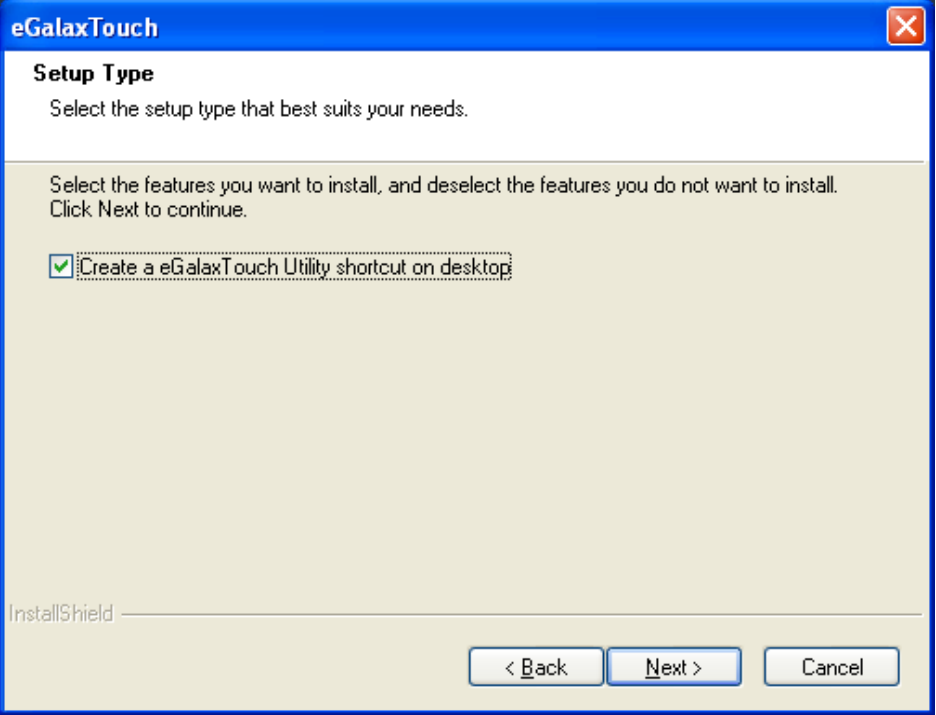

**Step 11.** Wait for installation.

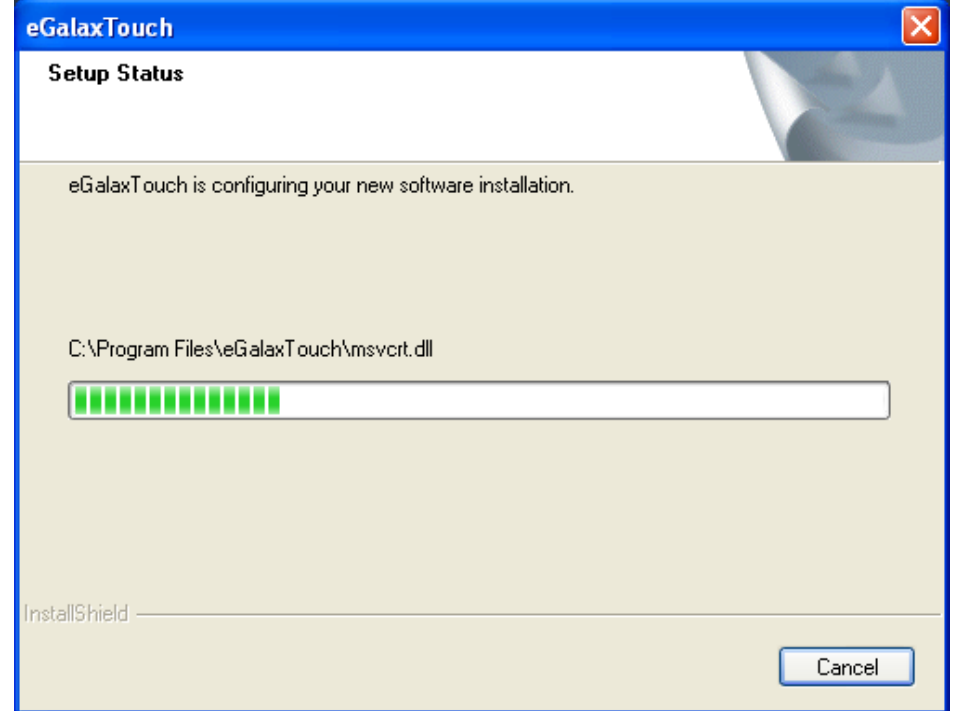

**Step 12.** Click **Yes** to do 4 point calibration.

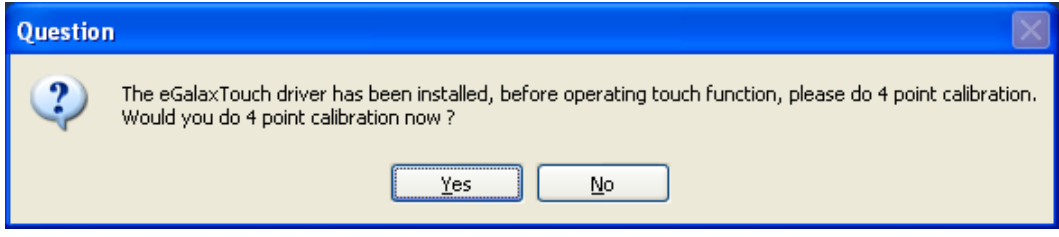

# <span id="page-33-0"></span>**[3.2 Software Functions](#page-4-2)**

### **3.2.1 Software Functions(Resistive Touch)**

Upon rebooting, the computer automatically finds the new 6000 controller board. The touch screen is connected but not calibrated. Follow the procedures below to carry out calibration.

- 1. After installation, click the PenMount Monitor icon "PM" in the menu bar.
- 2. When the PenMount Control Panel appears, select a device to "Calibrate."

#### **PenMount Control Panel(Resistive Touch)**

The functions of the PenMount Control Panel are **Device, Multiple Monitors** ,**Tools**  and **About**, which are explained in the following sections.

#### **Device**

In this window, you can find out that how many devices be detected on your system.

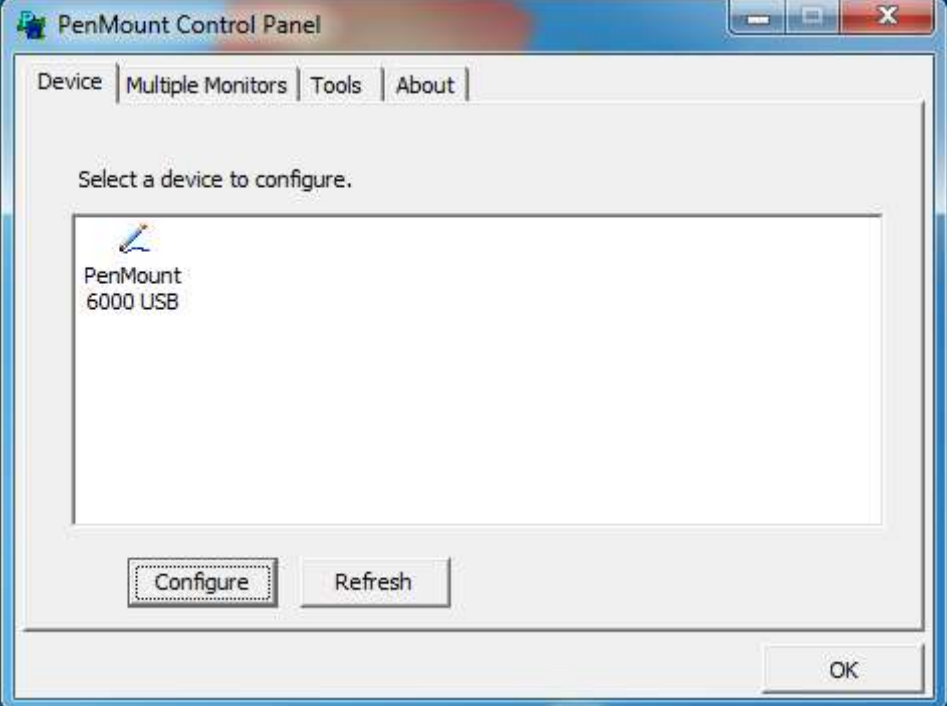

#### **Calibrate**

This function offers two ways to calibrate your touch screen. 'Standard Calibration' adjusts most touch screens. 'Advanced Calibration' adjusts aging touch screens.

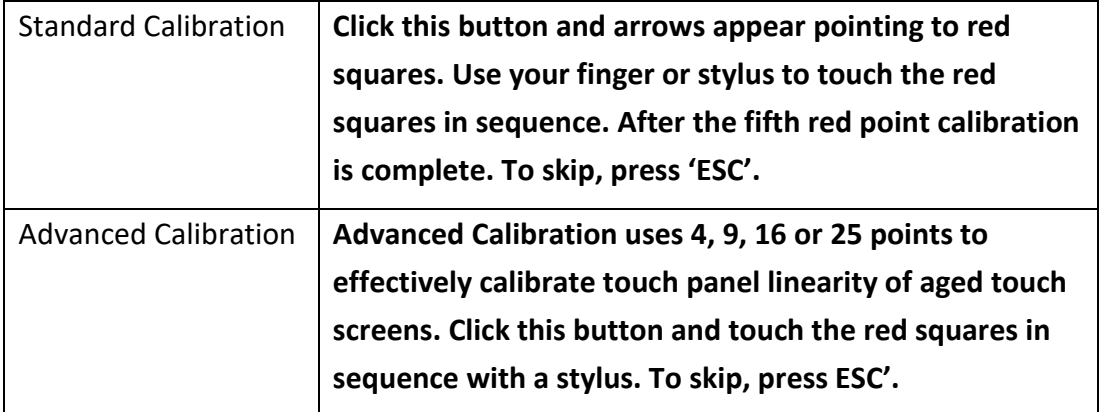

**Step 1.** Please select a device then click "Configure". You can also double click the device too.

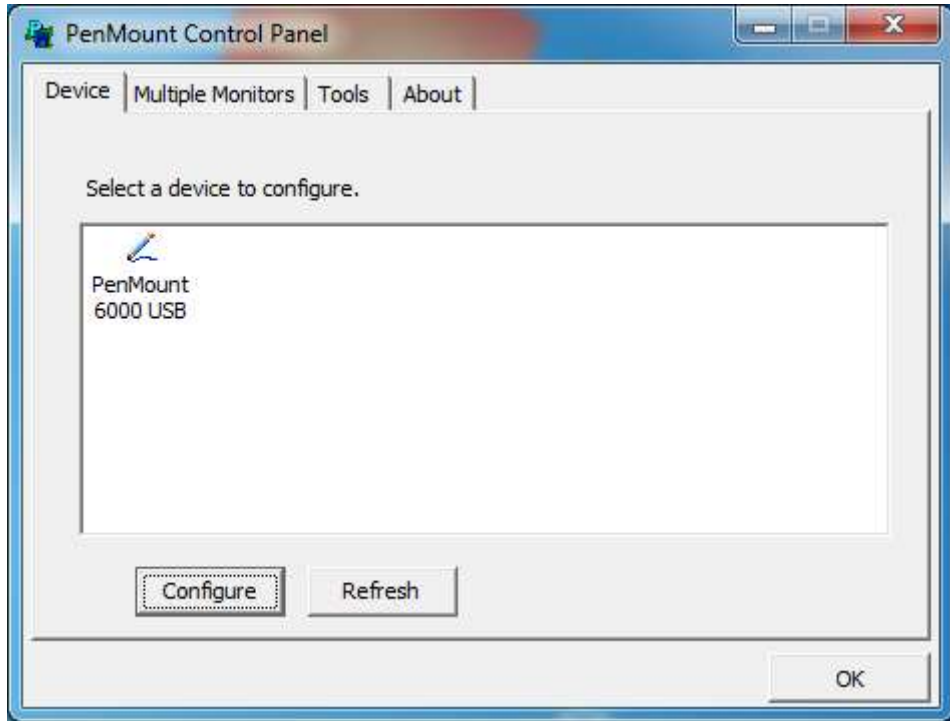

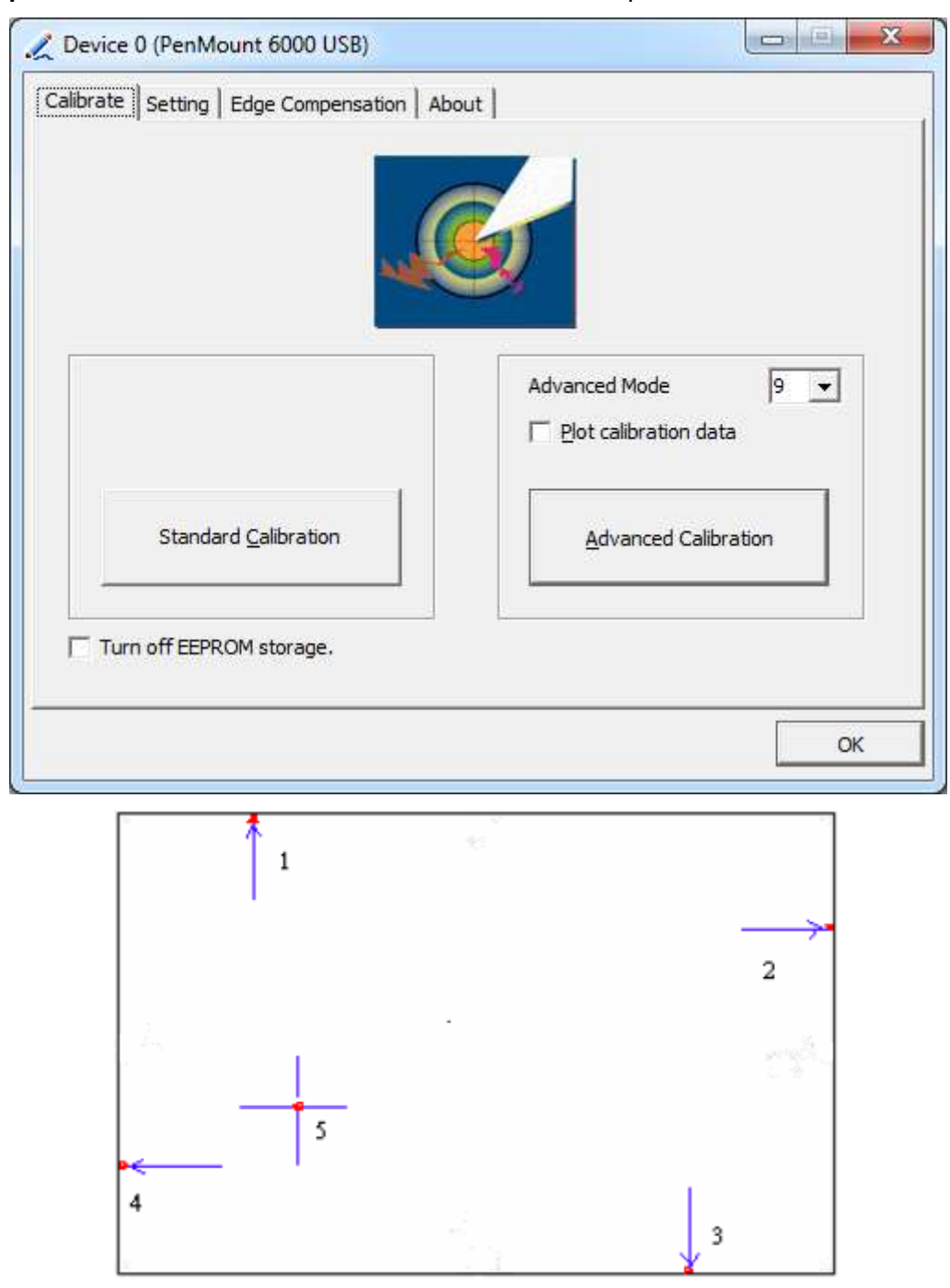

**Step 2.**Click "**Standard Calibration**" to start calibration procedure

**NOTE:** The older the touch screen, the more Advanced Mode calibration points you need for an accurate calibration. Use a stylus during Advanced Calibration for greater accuracy. Please follow the step as below:

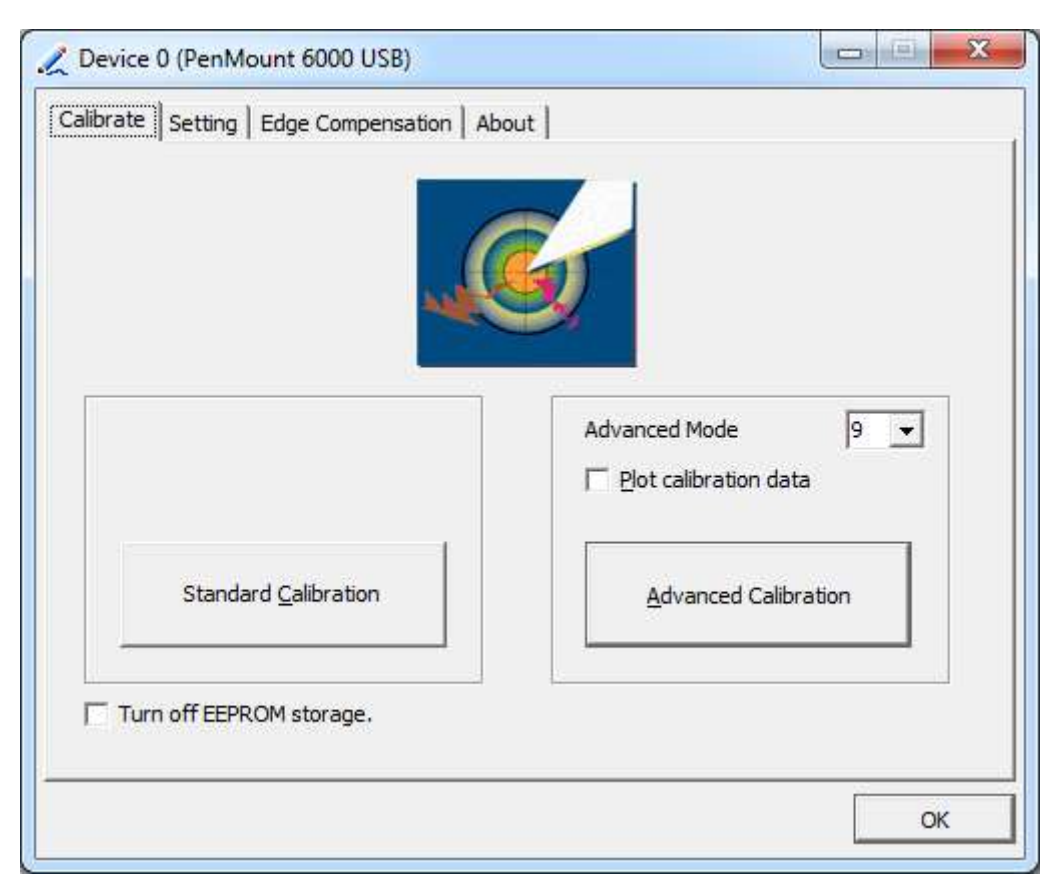

**Step 3.** Select **Device** to calibrate, then you can start to do **Advanced Calibration**.

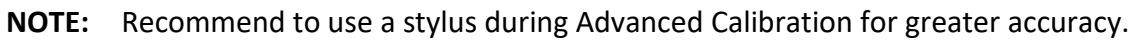

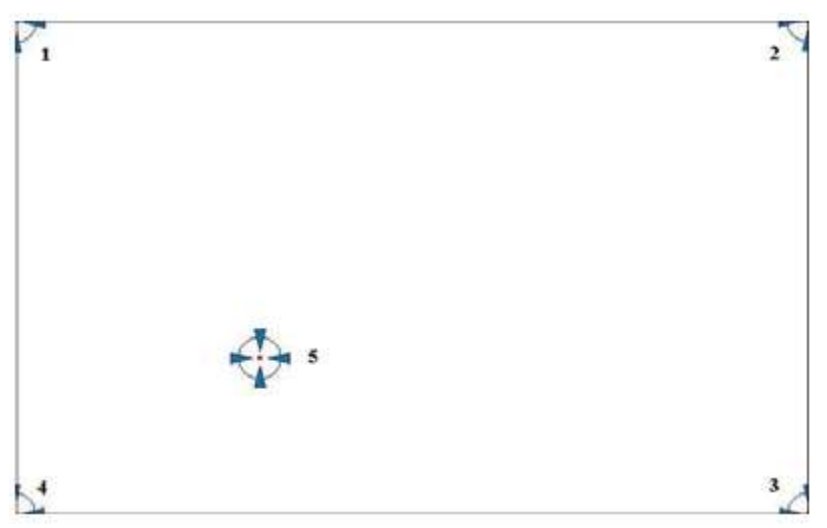

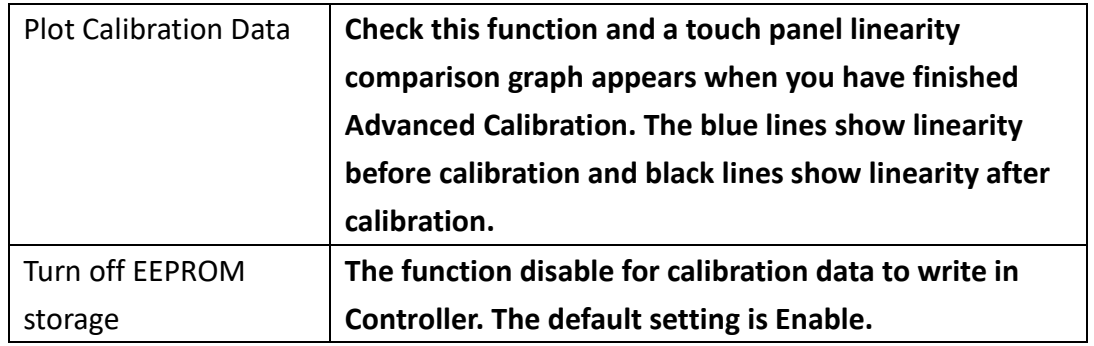

### **Setting**

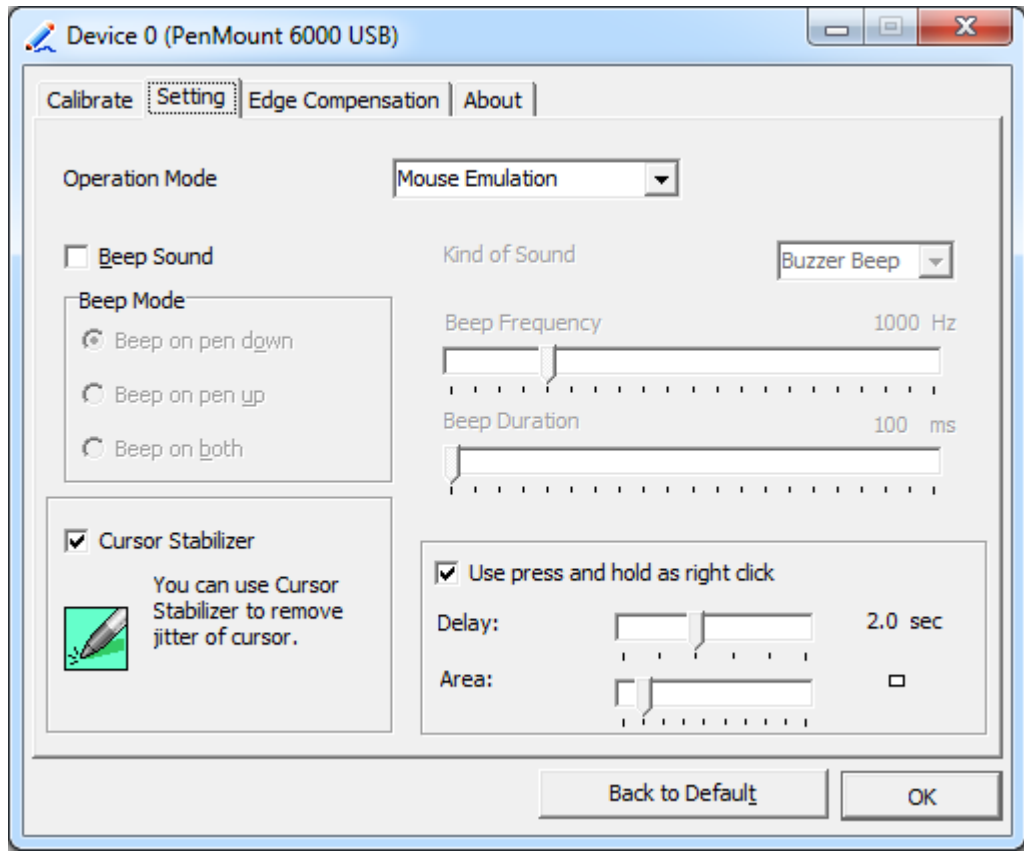

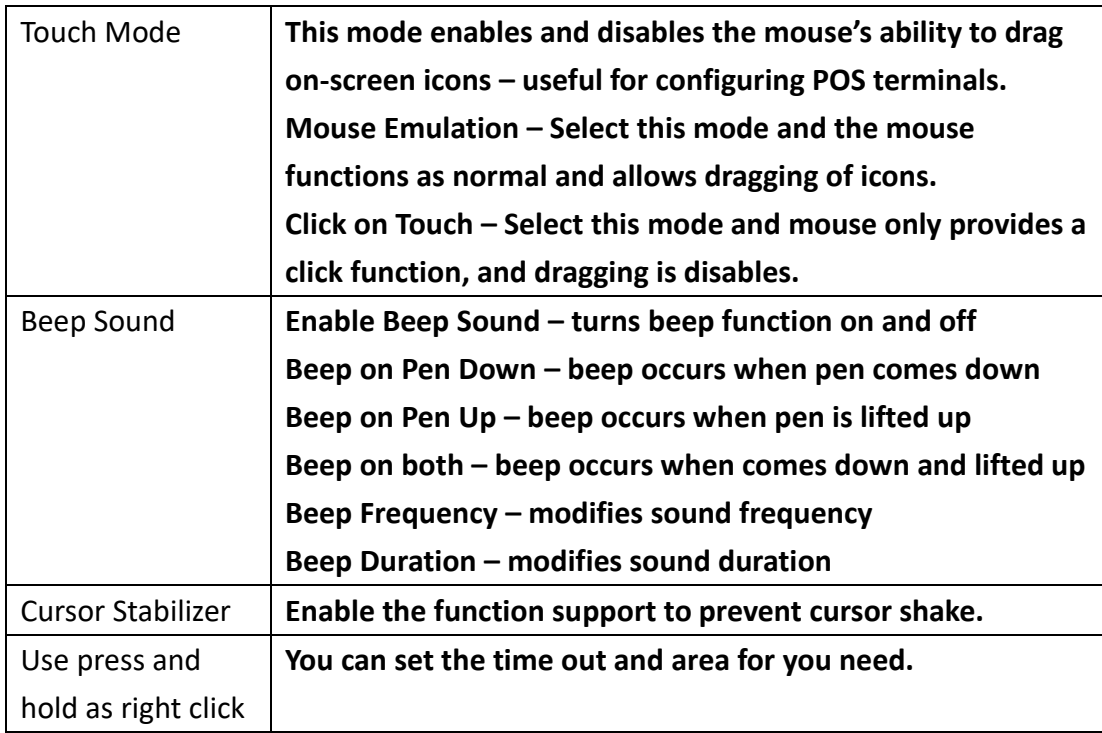

### **Edge Compensation**

Device 0 (PenMount 6000 USB)  $\mathbf{x}$ Calibrate | Setting | Edge Compensation | About | Small Large Left 5  $\overline{1}$  $\mathbf{r}$ l, Right 5 Î.  $\overline{1}$ ï ï  $\mathbf{I}$  $\overline{\mathbf{5}}$ Top I ï  $\mathbf{r}$ Ŷ. ï  $\overline{\mathbf{5}}$ Bottom  $\mathbf{I}$ ï  $\blacksquare$  $\mathbf{r}$  $\overline{1}$ Back to Default OK

You can use Edge Compensation to calibrate more subtly.

### **About**

This panel displays information about the PenMount controller and driver version.

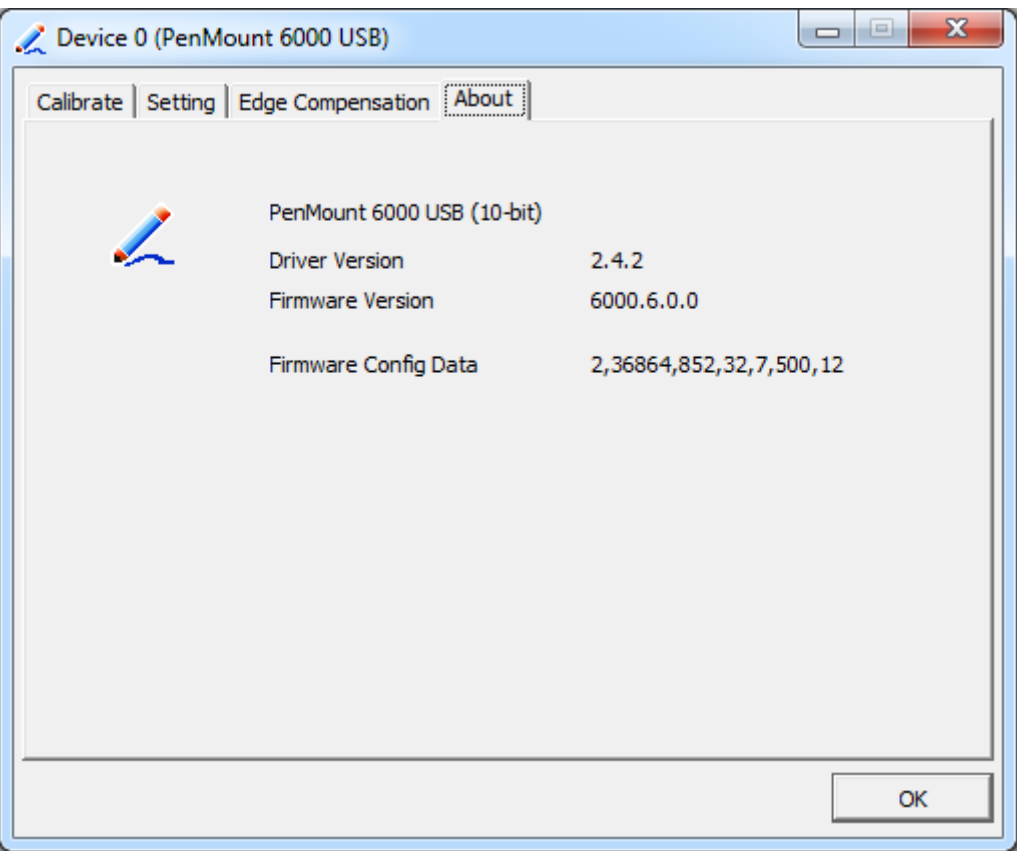

#### **Multiple Monitors**

Multiple Monitors support from two to six touch screen displays for one system. The PenMount drivers for Windows 7 support Multiple Monitors. This function supports from two to six touch screen displays for one system. Each monitor requires its own PenMount touch screen control board, either installed inside the display or in a central unit. The PenMount control boards must be connected to the computer COM ports via the USB interface. Driver installation procedures are the same as for a single monitor. Multiple Monitors support the following modes:

> Windows Extends Monitor Function Matrox DualHead Multi-Screen Function nVidia nView Function

**NOTE:** The Multiple Monitor function is for use with multiple displays only. Do not use this function if you have only one touch screen display. Please note once you turn on this function the rotating function is disabled.

Enable the multiple display function as follows:

1. Check the **Enable Multiple Monitor Support** box; then click **Map Touch Screens**

to assign touch controllers to displays.

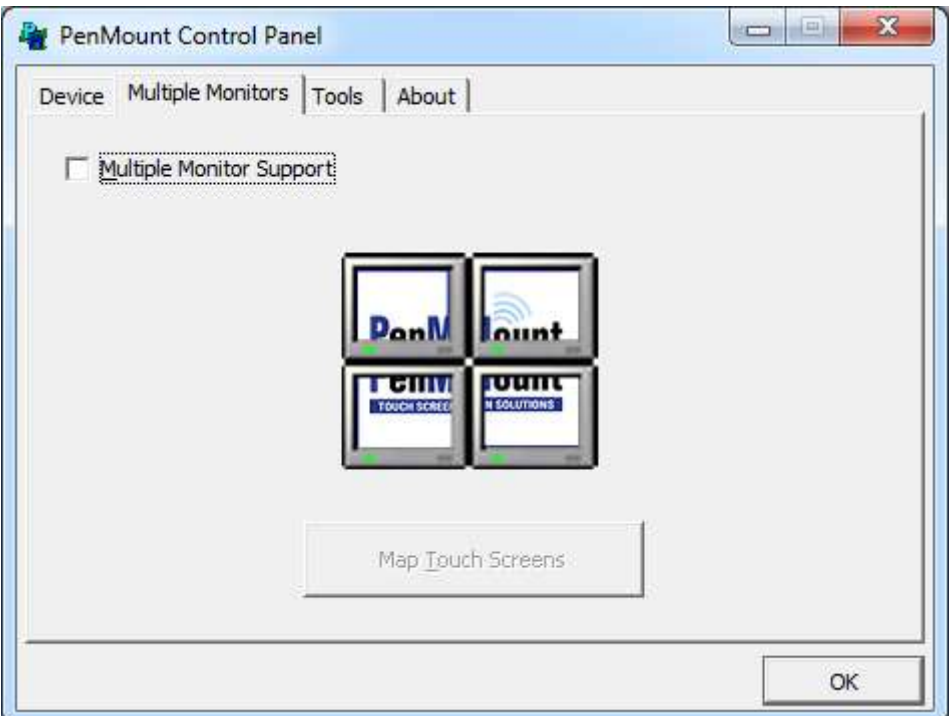

- 2. When the mapping screen message appears, click **OK.**
- 3. Touch each screen as it displays "Please touch this monitor". Following this sequence and touching each screen is called **mapping the touch screens.**

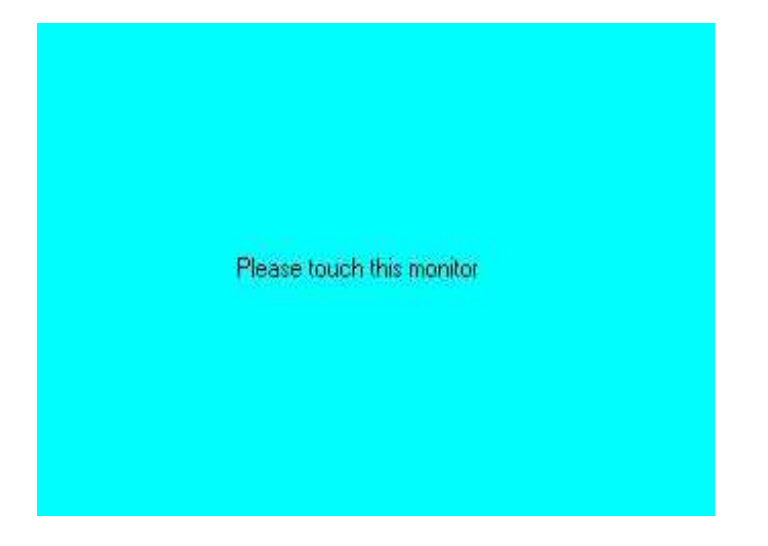

- 4. Touching all screens completes the mapping and the desktop reappears on the monitors.
- 5. Select a display and execute the "Calibration" function. A message to start calibration appears. Click **OK.**

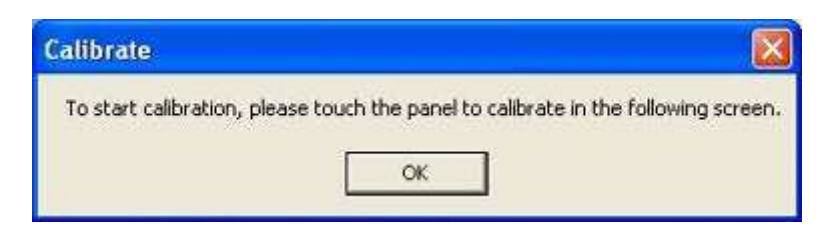

- 6. "Touch this screen to start its calibration" appears on one of the screens. Touch the screen.
- 7. "Touch the red square" messages appear. Touch the red squares in sequence.
- 8. Continue calibration for each monitor by clicking **Standard Calibration** and touching the red squares.

#### **NOTES:**

- 1. If you use a single VGA output for multiple monitors, please do not use the **Multiple Monitor** function. Just follow the regular procedure for calibration on each of your desktop monitors.
- 2. The Rotating function is disabled if you use the Multiple Monitor function.
- 3. If you change the resolution of display or screen address, you have to redo **Map Touch Screens,** so the system understands where the displays are.

#### **About**

This panel displays information about the PenMount controller and this driver version.

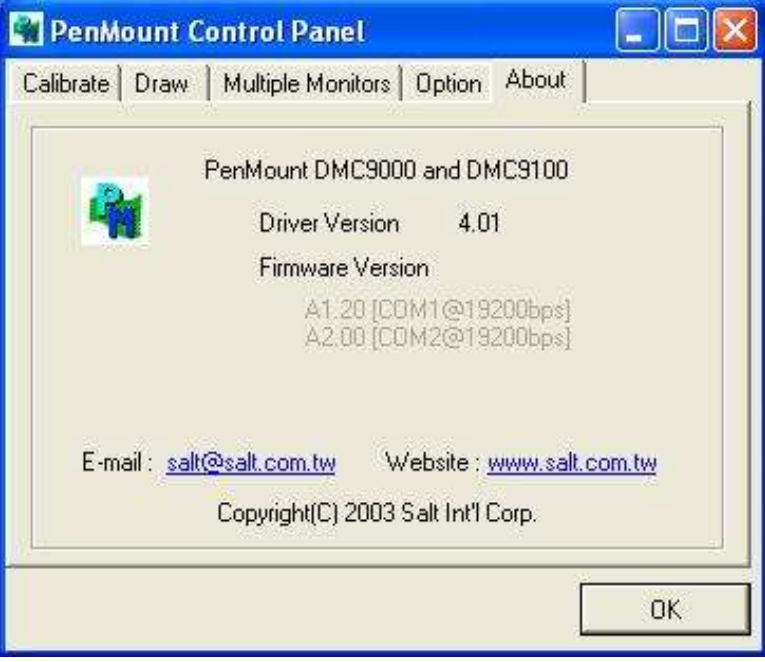

#### **PenMount Monitor Menu Icon**

The PenMount monitor icon (PM) appears in the menu bar of Windows 7 system when you turn on PenMount Monitor in PenMount Utilities.

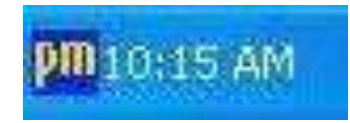

PenMount Monitor has the following function

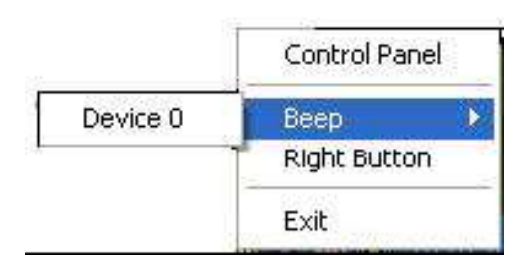

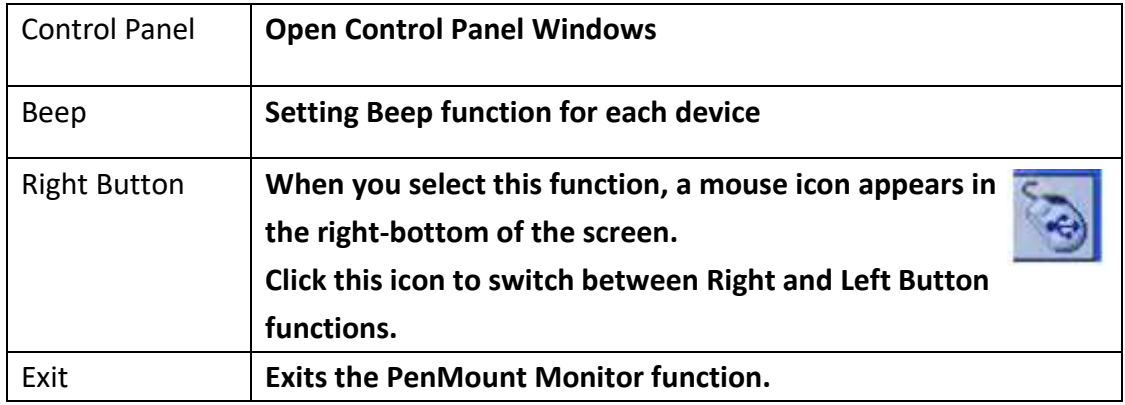

#### **Configuring the Rotate Function**

- 1. Install the rotation software package.
- 2. Choose the rotate function (0°, 90°, 180°, 270°) in the 3rd party software. The calibration screen appears automatically. Touch this point and rotation is mapped.

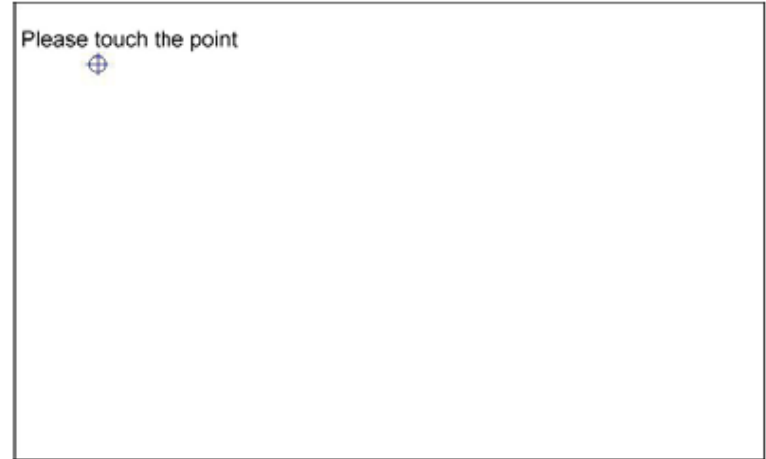

**NOTE:** The Rotate function is disabled if you use Monitor Mapping

# **3.2.2 Software Functions(Projected Capacitive)**

#### **General**

In this window, you can see there is USB Controller. Click **OK** to continue.

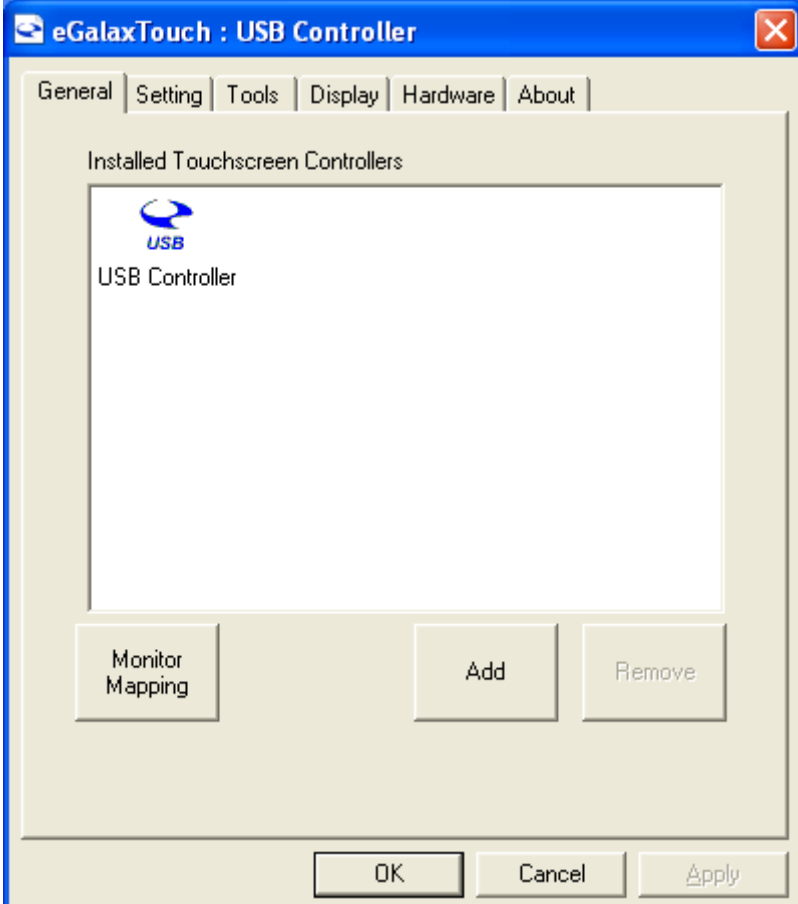

### **Monitor Mapping**

to adjust touch panel

**Add** 

to search for device

#### **Setting**

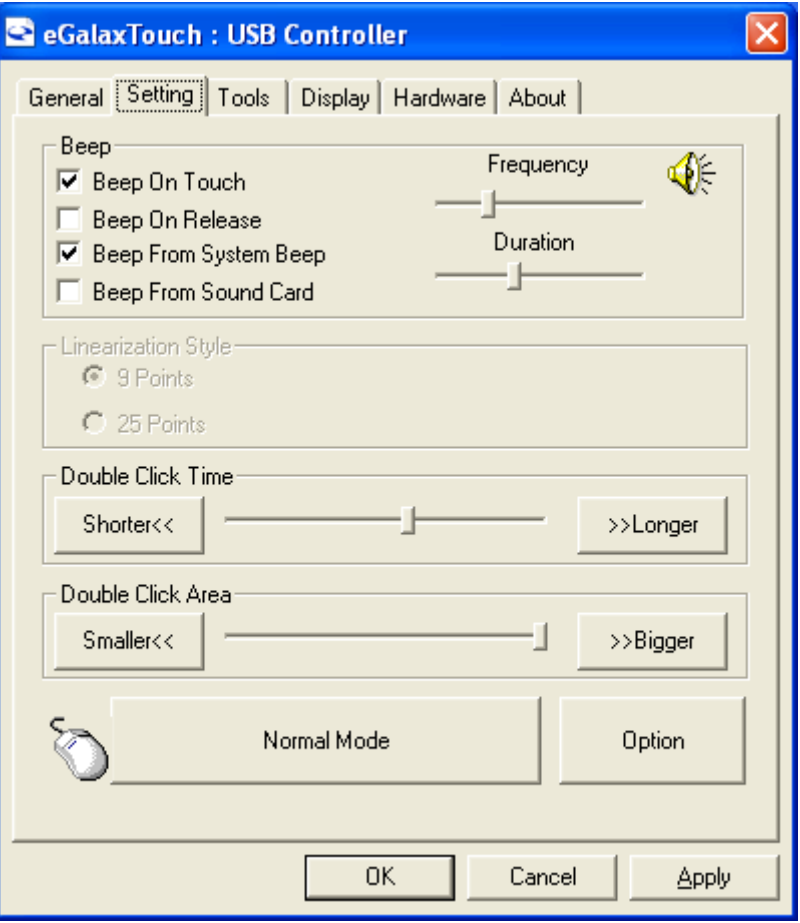

#### **Beep**

- Beep On Touch
- Beep On Release
- Beep From System Beep
- Beep From Sound Card

#### **Linearization Style**

- 9 points
- 25 points

#### **Double Click Time**

Shorter

Longer

#### **Double Click Area**

Smaller

Bigger

#### **Normal mode**

Simulate the mouse mode

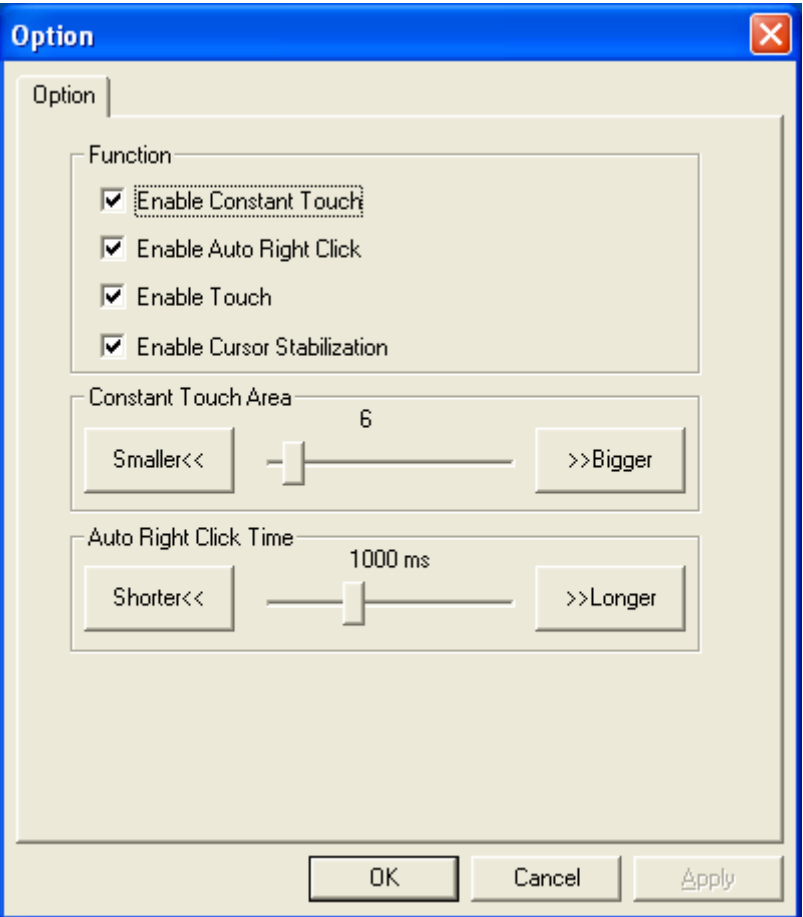

#### **Option**

 Function Enable Constant Touch Enable Auto Right Click Enable Touch Enable Cursor Stabilization Constant Touch Area Auto Right Click Time

#### **Tools**

Click **OK** to continue the settings.

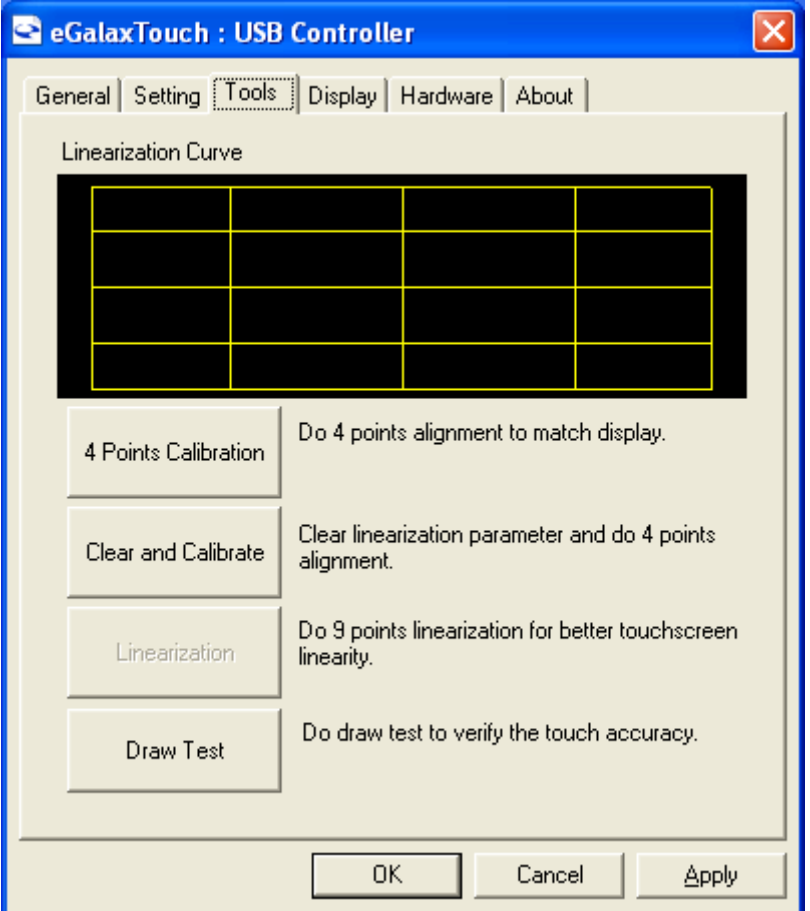

#### **4 Points Calibration**

Do 4 points alignment to match display.

#### **Clear and Calibrate**

Clear linearization parameter and do 4 points alignment.

#### **Linearization**

Do 9 points linearization for better touchscreen linearity.

#### **Draw Test**

Do draw test to verify the touch accuracy.

#### **Display**

In this window, it shows the mode of display.

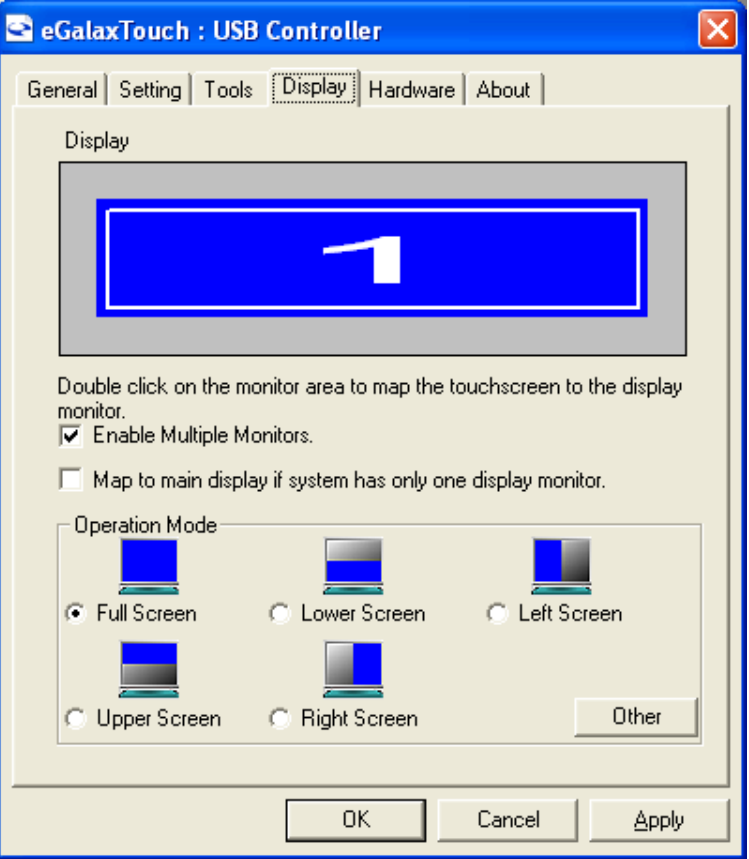

**Enable Multiple Monitors.**

**Map to main display if system has only one display monitor**

 Full Screen Lower Screen Left Screen Upper Screen Right Screen

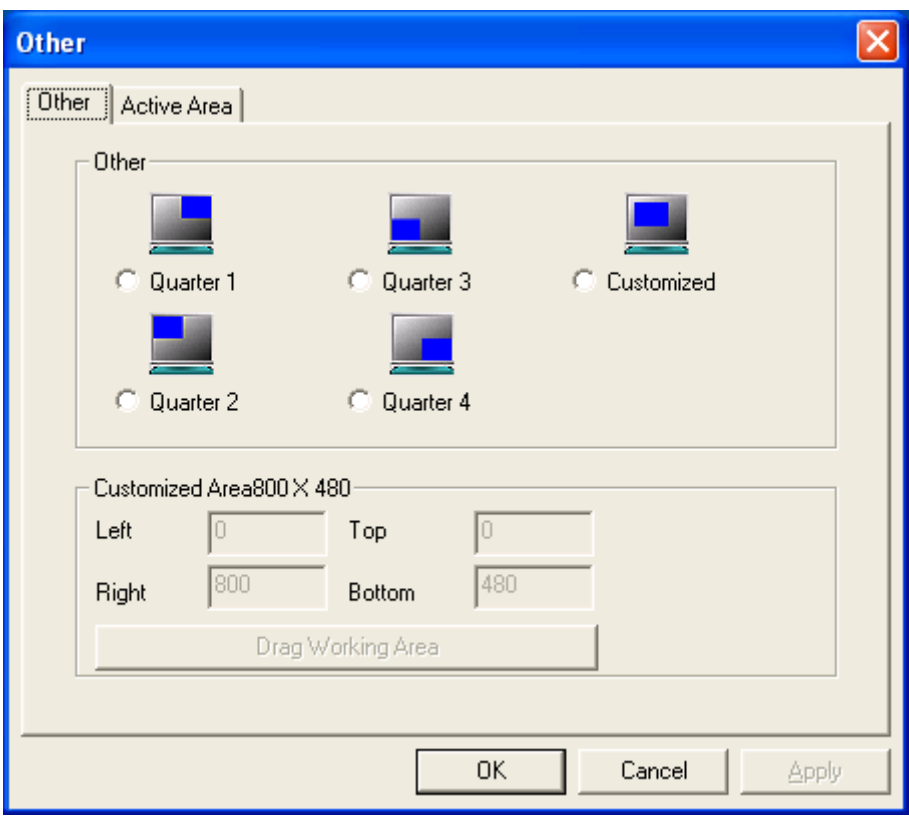

#### **Other**

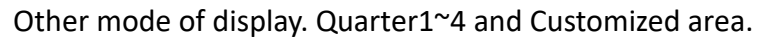

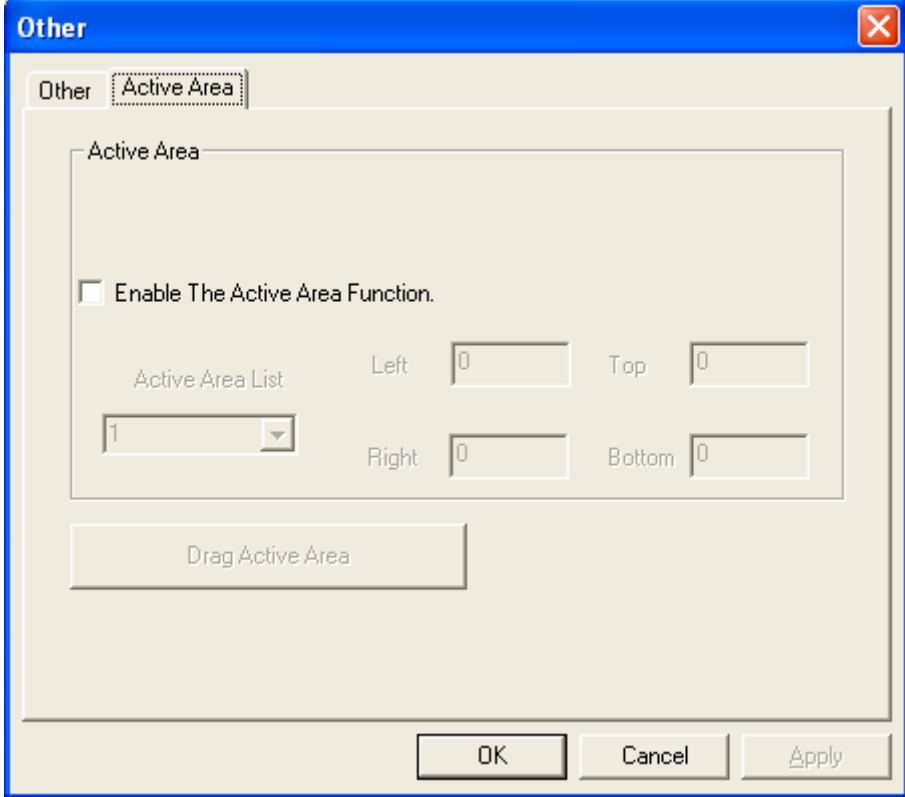

#### **Active Area**

Drag active area to enable Active Area Function.

#### **Hardware**

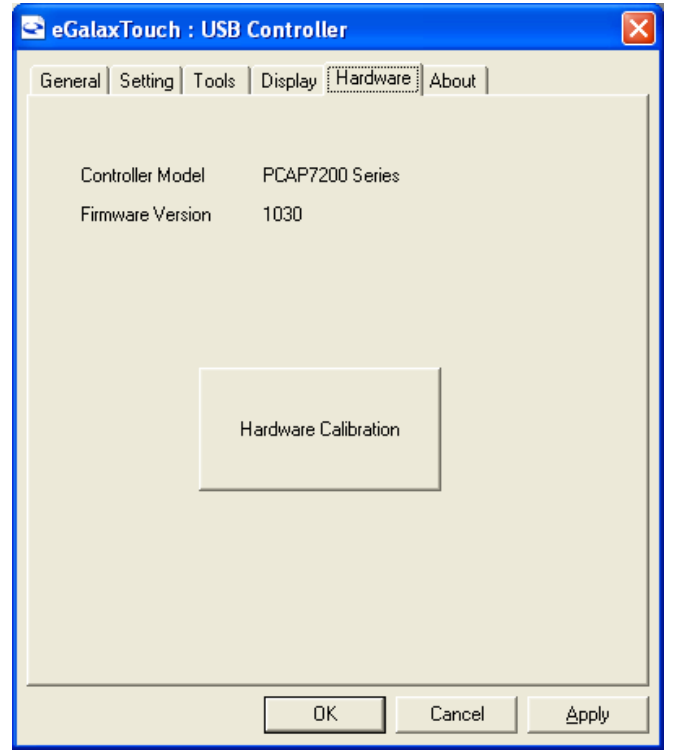

Saturn Hardware Configuration

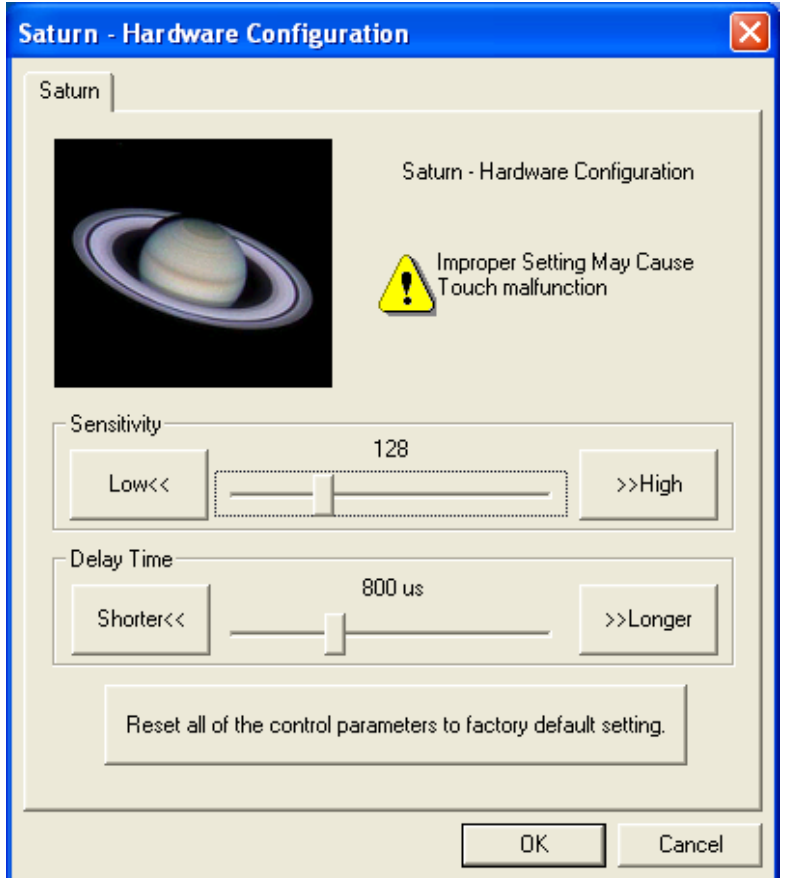

### **About**

To display information about eGalaxTouch and its version.

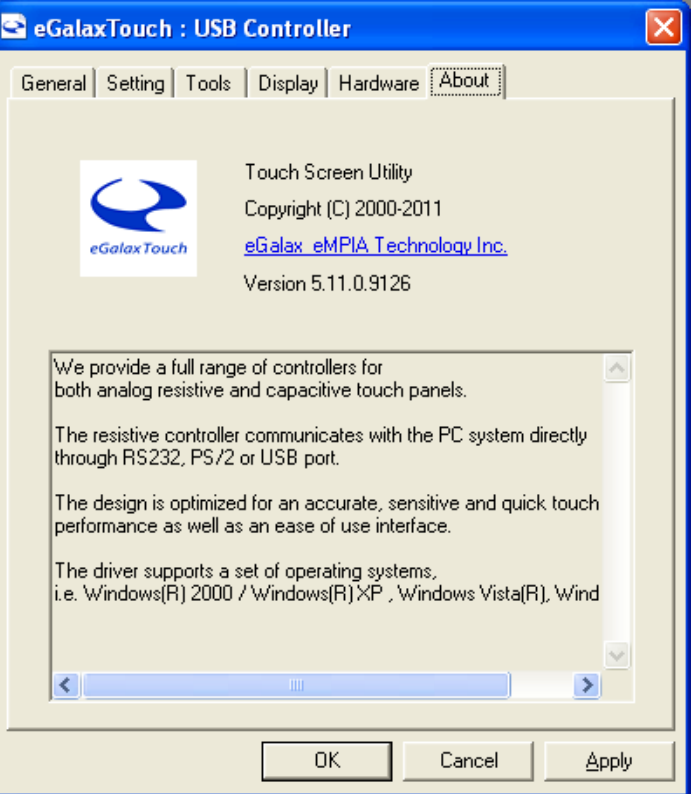

<span id="page-51-0"></span>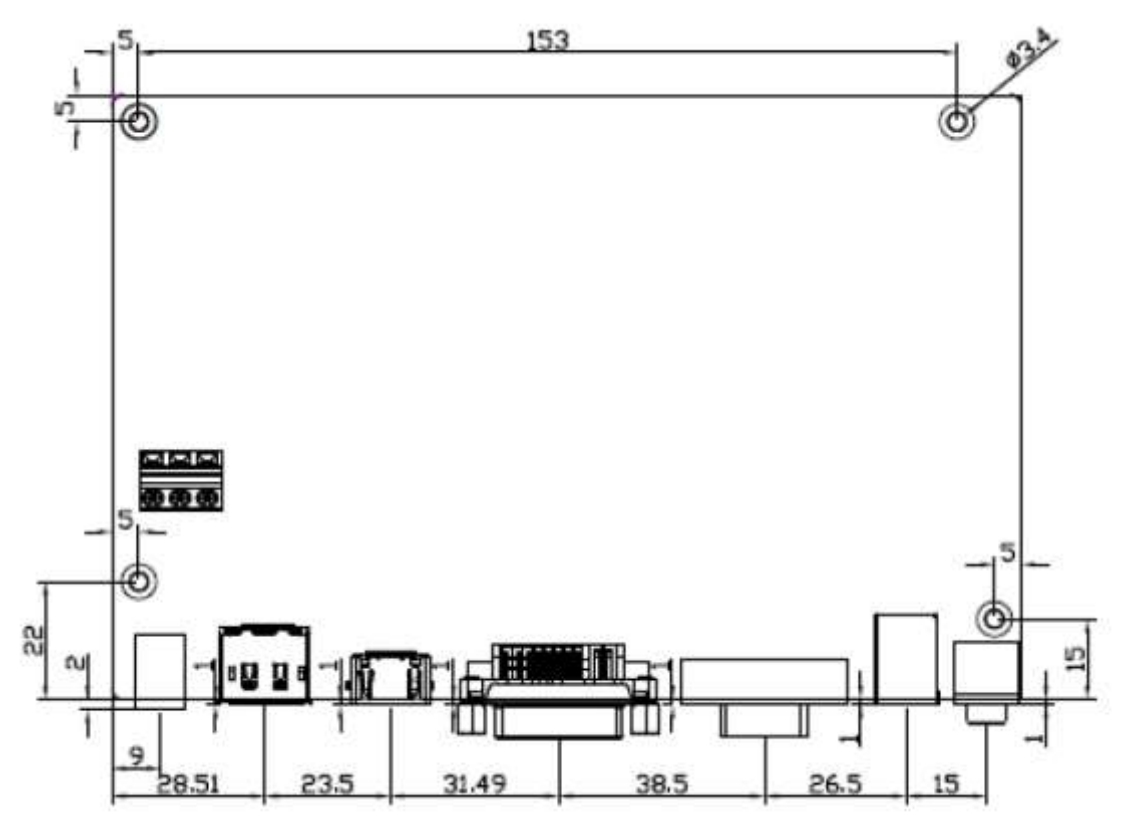

**Figure A: Dimensions of TB-6802**

# <span id="page-52-0"></span>**Appendix B: Yoke Mounting and VESA Mounting**

The ViTAM-1XX Series model can be Yoke mounted and VESA mounted as shown in Picture below.

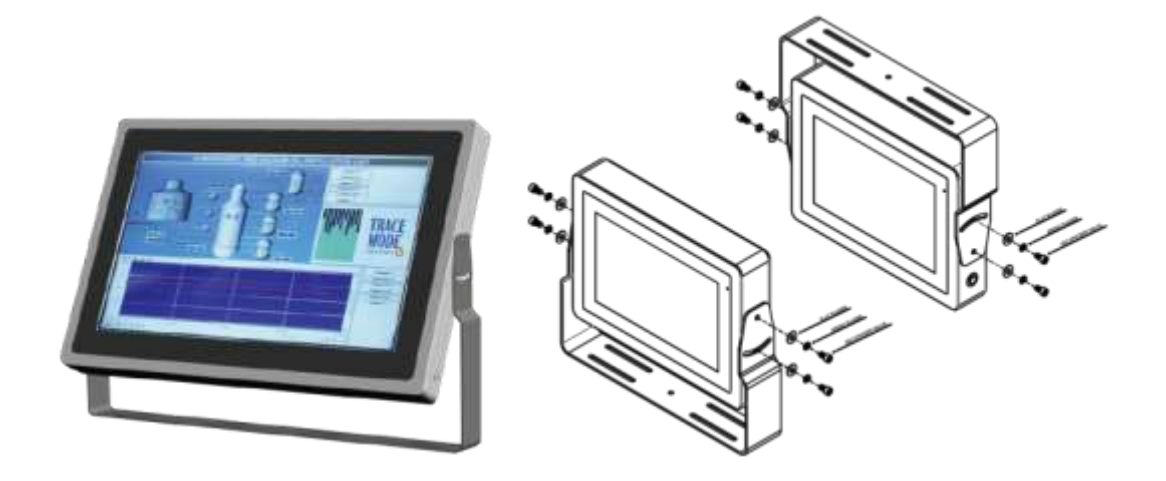

**Figure B: Yoke mounting of ViTAM-1XX Series**

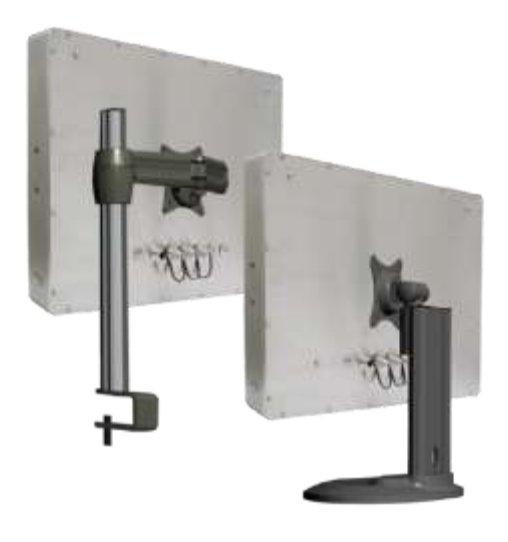

**Figure C: VESA mounting of ViTAM-1XX Series**